Данное руководство составлено для артикулов: KOJIMA-SS-Wi-Fi-EU-LITE, KOJIMA-SS-Wi-Fi-EU

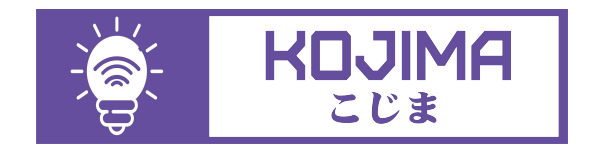

- service@kojima.ru  $\circledR$
- $\oplus$ www.kojima.ru
- @kojimarus
- @kojimarus
- 

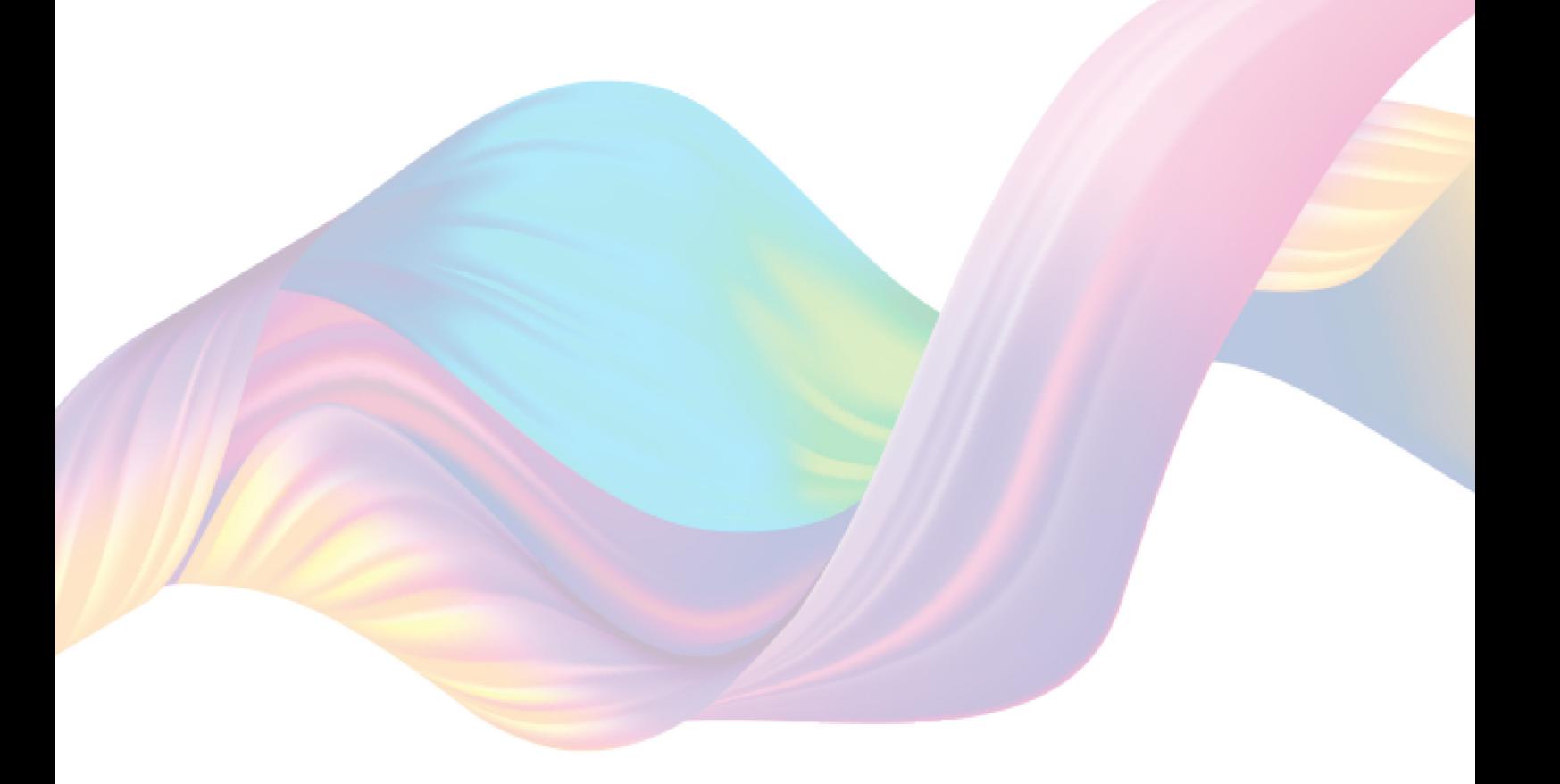

# **СОДЕРЖАНИЕ**

<span id="page-1-0"></span>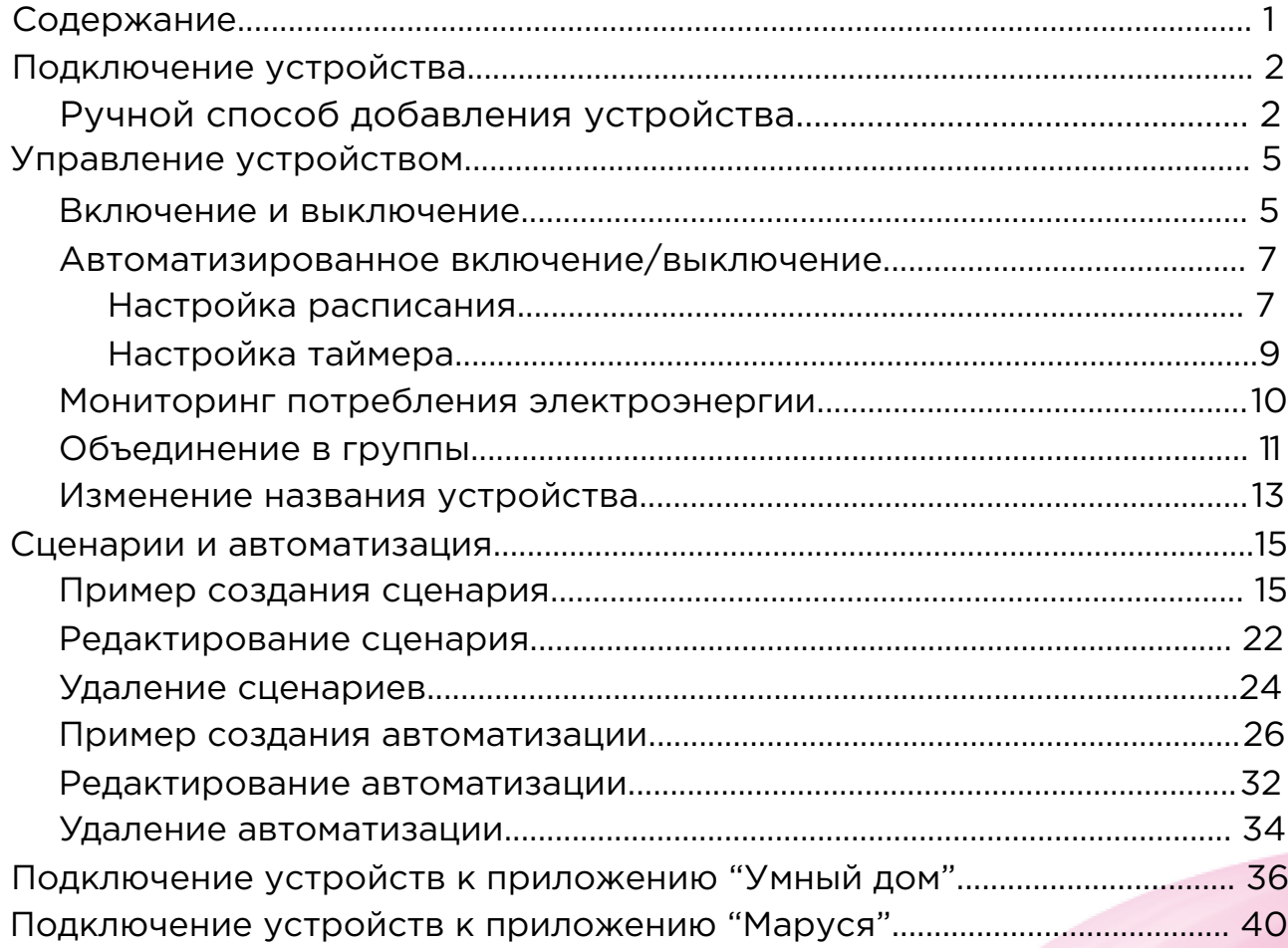

 $\overline{1}$ 

# <span id="page-2-0"></span>**ПОДКЛЮЧЕНИЕ УСТРОЙСТВА**

Для использования устройства Вам понадобится приложение KOJIMA HOME. Для корректного подключения устройств к Wi-Fi необходимо использовать сеть Wi-Fi 2.4 ГГц (Важно! Ваш роутер должен раздавать две разных сети Wi-Fi,или **только 2.4 Ггц**), например:

1. WIFI\_ROUTER\_2.4\_GHz - сеть работает только на частоте 2.4ГГц

2. WIFI\_ROUTER\_5\_GHz - сеть работает только на частоте 5ГГц Если ваш роутер раздает только одну сеть, например:

1. WIFI\_ROUTER\_2.4-5\_GHz - сеть работает на обеих частотах, и в автоматическом режиме переключает частоту с 2.4ГГц на 5ГГц То вам потребуется разделить на две разных сети Wi-Fi) В случае возникновения трудностей или вопросов подключения пишите нам в Telegram: **@kojimarus**

## Ручной способ добавления устройства

- <span id="page-2-1"></span>1. Подключите Ваш смартфон к сети Wi-Fi 2.4ГГц и включите Bluetooth
- 2. Установите розетку (если на розетке мигает зеленый индикатор, то устройство готово к подключению)
- 3. Откройте приложение KOJIMA HOME

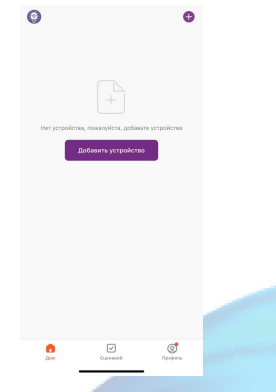

4. Во вкладке "Дом" справа вверху нажмите "+", "Добавить устройство"

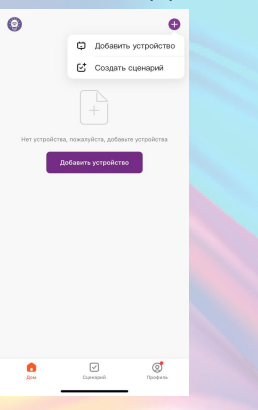

5. Перейдите во вкладку "Электрик" - "Розетка"

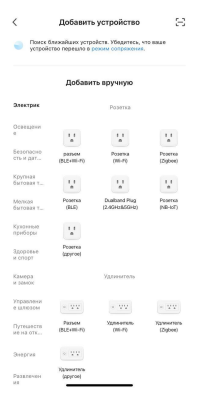

#### 6. Выберите "Розетка (Wi-Fi)"

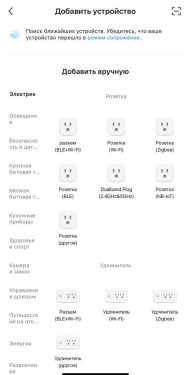

7. Выберите сеть Wi-Fi 2.4ГГц и введите пароль от сети (убедитесь, что ввели пароль правильно. В противном случае приложение не уведомит вас об ошибке в пароле, и устройство не удастся подключить, либо предложит активировать устройство позже), нажмите "Далее".

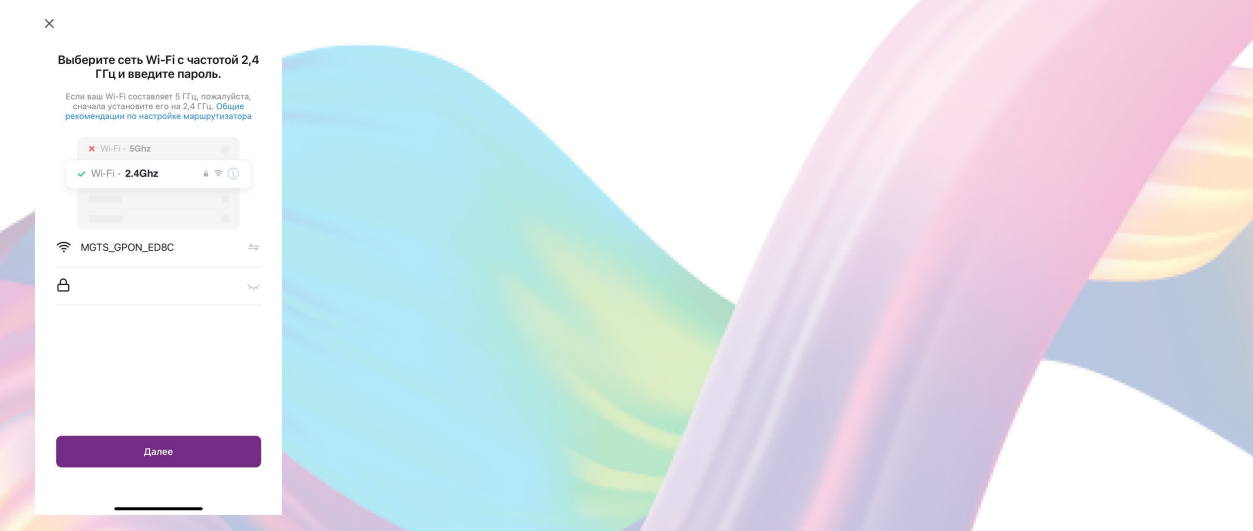

8. Подтвердите, что на устройстве мигает индикатор. Если индикатор не мигает, то следует произвести сброс настроек: 8.1. Выключите розетку на 10 секунд

#### 8.2. Включите устройство, удерживайте кнопку на розетке 10 секунд, дождитесь когда начнет мигать индикатор 8.3. Подтвердите, что индикатор мигает

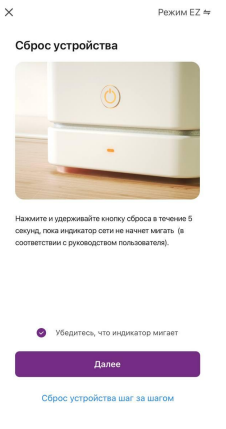

- 9. Нажмите "Далее".
- 10. Дождитесь поиска  $\frac{1}{2}$

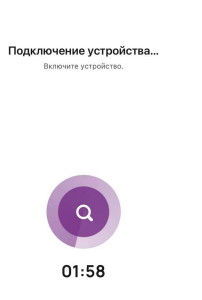

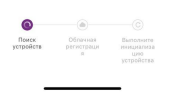

#### 11. Нажмите "Завершено".

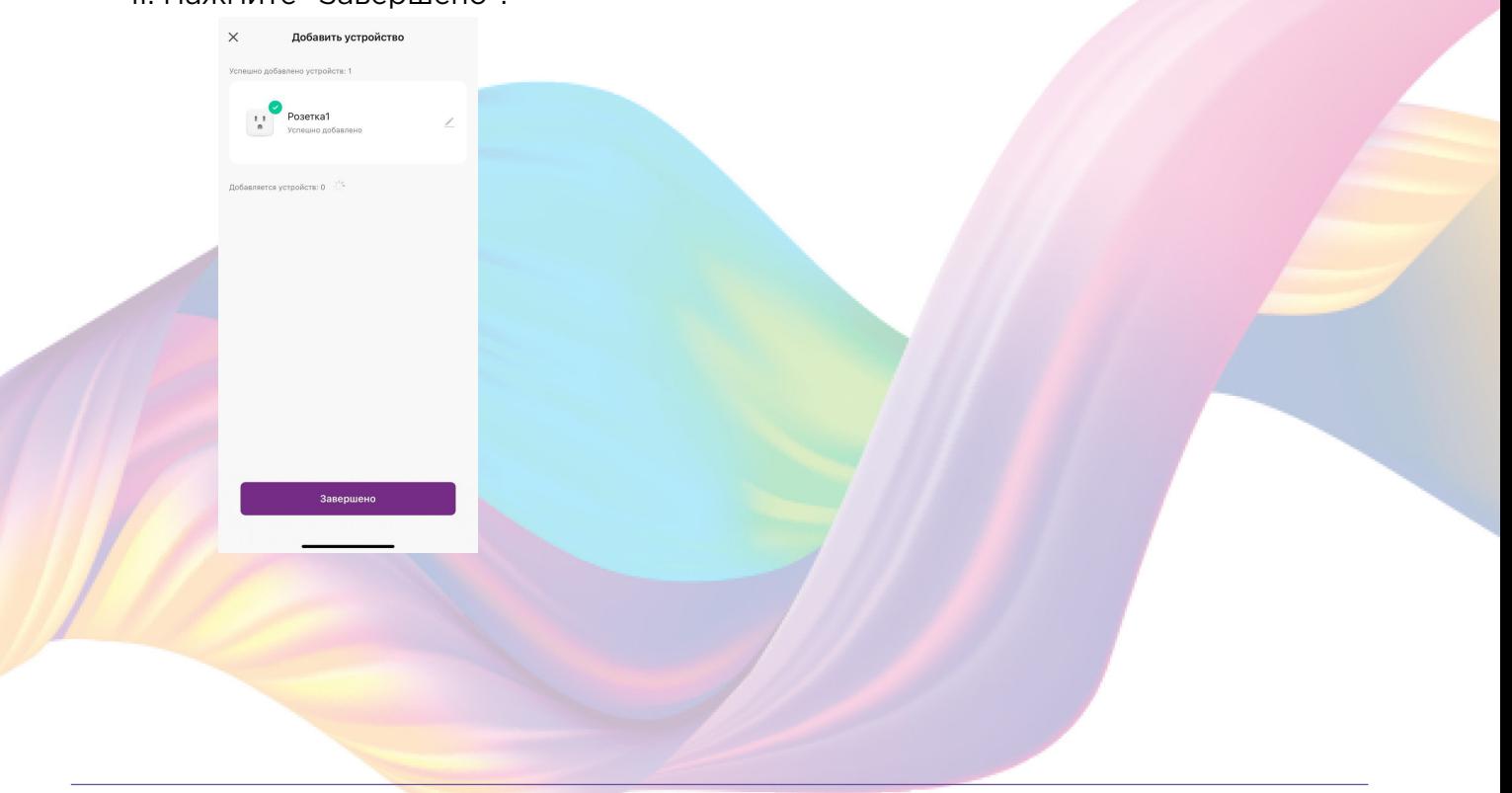

4

12. Устройство добавлено и готово к использованию

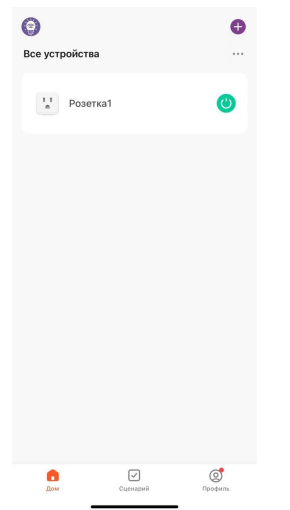

# <span id="page-5-0"></span>**УПРАВЛЕНИЕ УСТРОЙСТВОМ**

<span id="page-5-1"></span>Управлять розеткой можно при помощи кнопки на устройстве и приложения KOJIMA HOME.

### Включение и выключение

Выключить или включить устройство возможно через приложение KOJIMA HOME и кнопку на розетке.

В приложении включить или выключить устройство возможно через главный экран:

- 1. Откройте приложение KOJIMA HOME
- 2. Справа от названия нужного вам устройства есть индикатор активности устройства

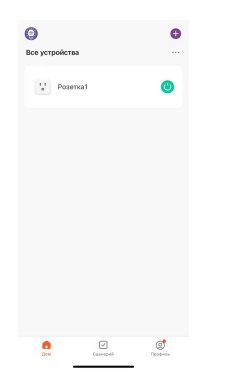

3. Нажмите на индикатор, устройство включится/выключится (если индикатор серого цвета - устройство неактивно, если зеленого цвета - устройство активно)

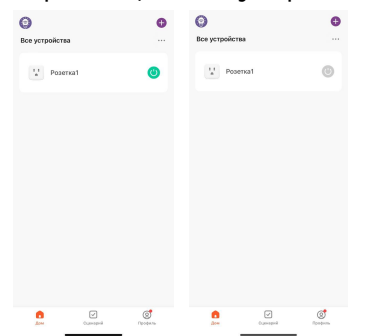

Также включить или выключить устройство можно через меню устройства:

- 1. Откройте приложение KOJIMA HOME
- 2. Нажмите на нужное вам устройство

 $\blacksquare$ 

 $\Theta$  $V$  Posemat

- 3. Посередине есть кнопка-индикатор активности устройства
- 4. Нажмите на кнопку-индикатор, устройство включится/

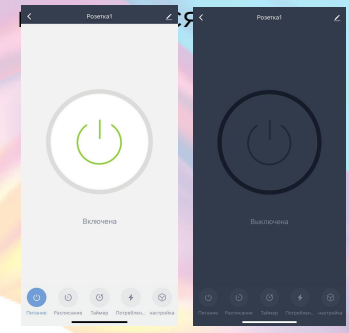

## Автоматизированное включение/выключение

<span id="page-7-0"></span>Через приложение KOJIMA HOME можно настроить автоматизированное включение/выключение устройства и выставить таймер.

## Настройка расписания

<span id="page-7-1"></span>Вы можете настроить расписание включения/выключения устройства:

- 1. Откройте приложение KOJIMA HOME
- 2. Нажмите на нужное вам устройство

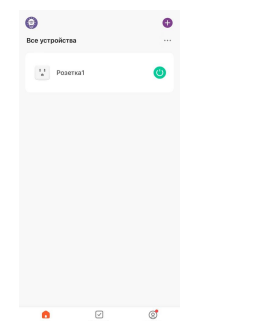

3. Слева внизу нажмите на вкладку "Расписание"

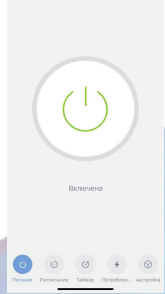

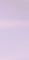

7

#### 4. Нажмите "Добавить"

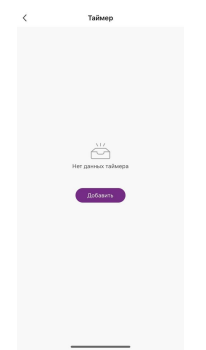

#### 5. Установите время срабатывания устройства

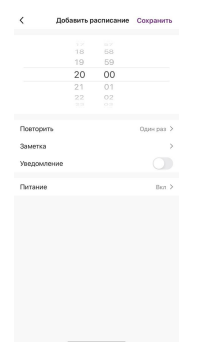

### 6. Нажмите "Повторить", выберите дни срабатывания

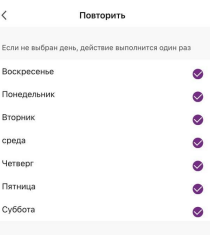

7. Включите или выключите уведомление

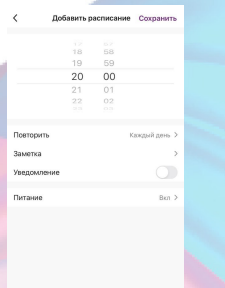

8. Нажмите "Питание", выберите "Вкл/Выкл"

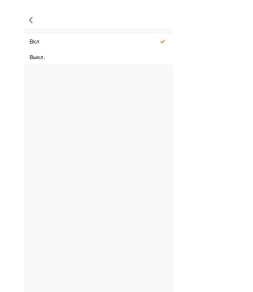

9. Справа вверху нажмите "Сохранить"

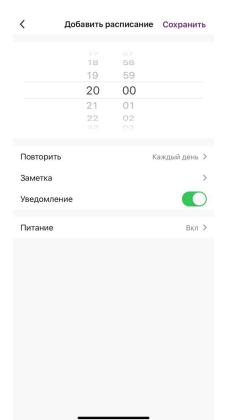

 $\blacksquare$ 

20:00<br>Kanguri ameri<br>Cletteren Box

Теперь каждый день в 20:00 устройство будет включаться

## Настройка таймера

<span id="page-9-0"></span>Вы можете настроить таймер включения/выключения устройства: 1. Откройте приложение KOJIMA HOME

2. Нажмите на нужное вам устройство

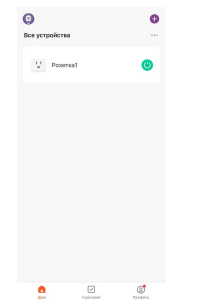

3. Посередине внизу нажмите на вкладку "Таймер"

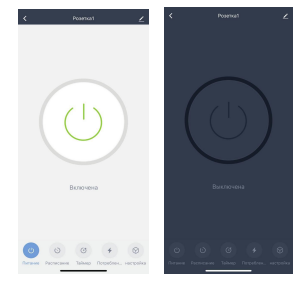

4. Установите время, через которое устройство включится/выключится, нажмите "Ок"

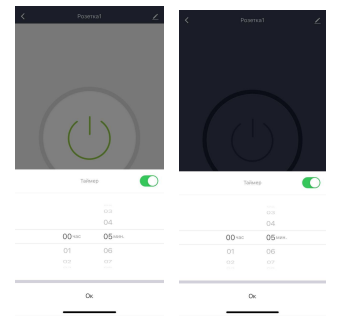

В зависимости от исходного статуса устройства, после срабатывания таймера, оно выключится или включится.

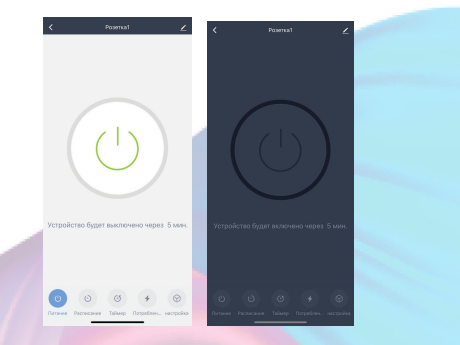

## Мониторинг потребления электроэнергии

<span id="page-10-0"></span>Через приложение KOJIMA HOME вы можете отслеживать потребление электроэнергии: 1. Откройте приложение KOJIMA HOME

2. Нажмите на нужное вам устройство

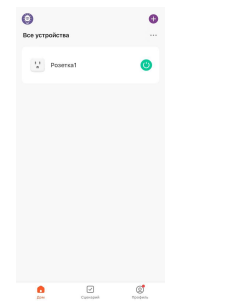

3. Справа внизу нажмите на вкладку "Потребление"

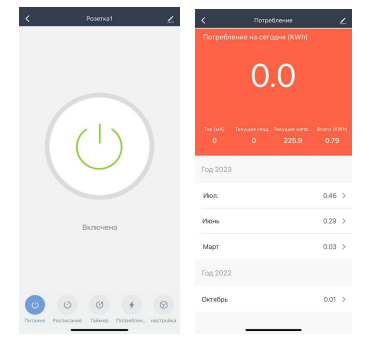

В этом разделе вы можете следить за дневным потреблением электричества, силой тока, мощностью, напряжением и общим количеством израсходованной электроэнергии.

## Объединение в группы

<span id="page-11-0"></span>Чтобы упростить управление несколькими устройствами, их можно объединить в группы.

 $1.07500$   $\frac{1}{2}$ 

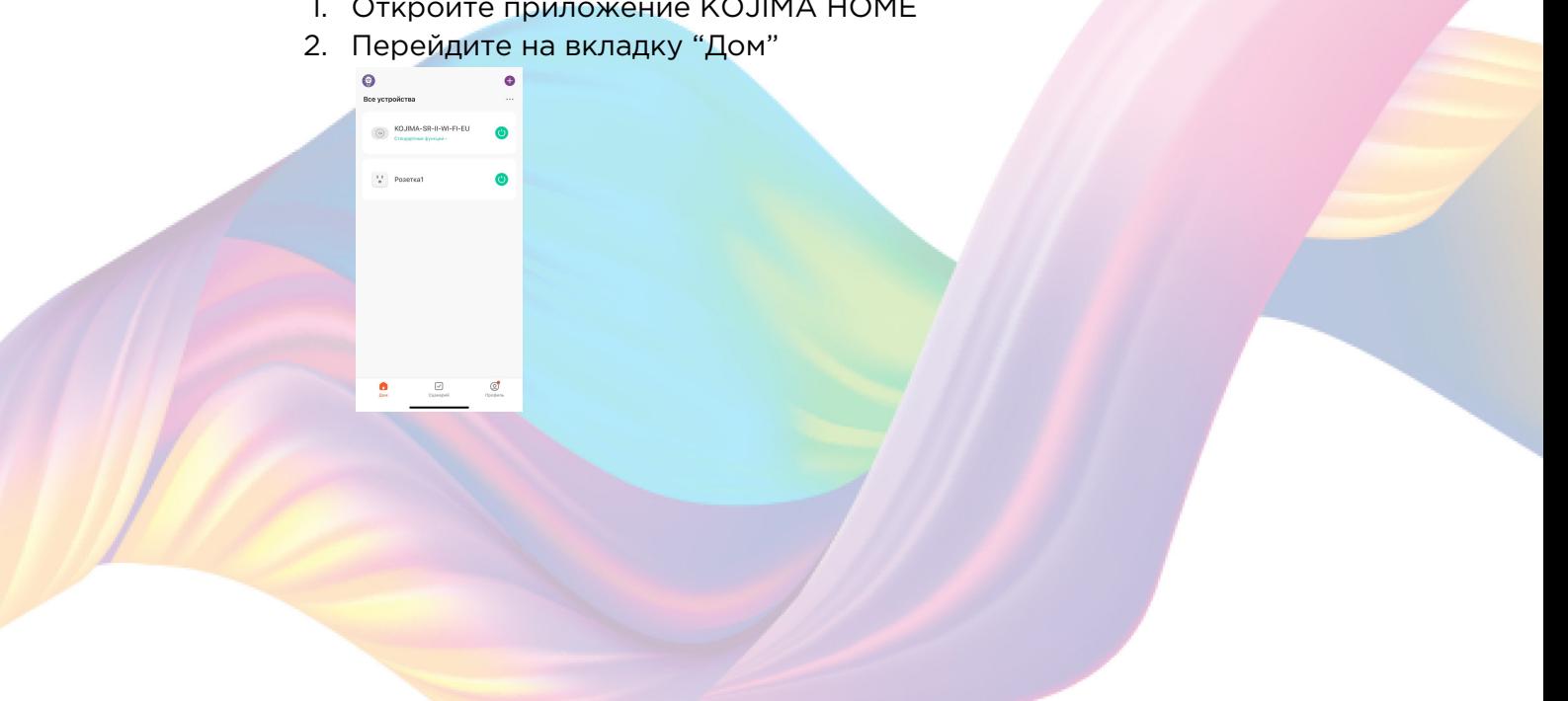

3. Нажмите на устройство которое хотите объединить в группу

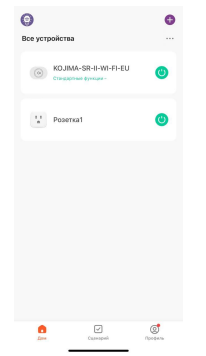

4. Справа вверху нажмите на иконку "Карандаш"  $\overline{\leftarrow}$  **Fournal** 

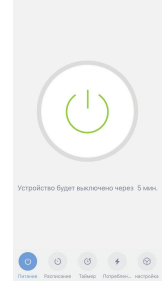

#### 5. Нажмите "Создать группу"

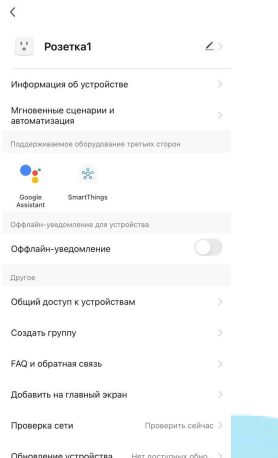

6. Выберите устройство для добавления в группу в разделе "Устройства для добавления"

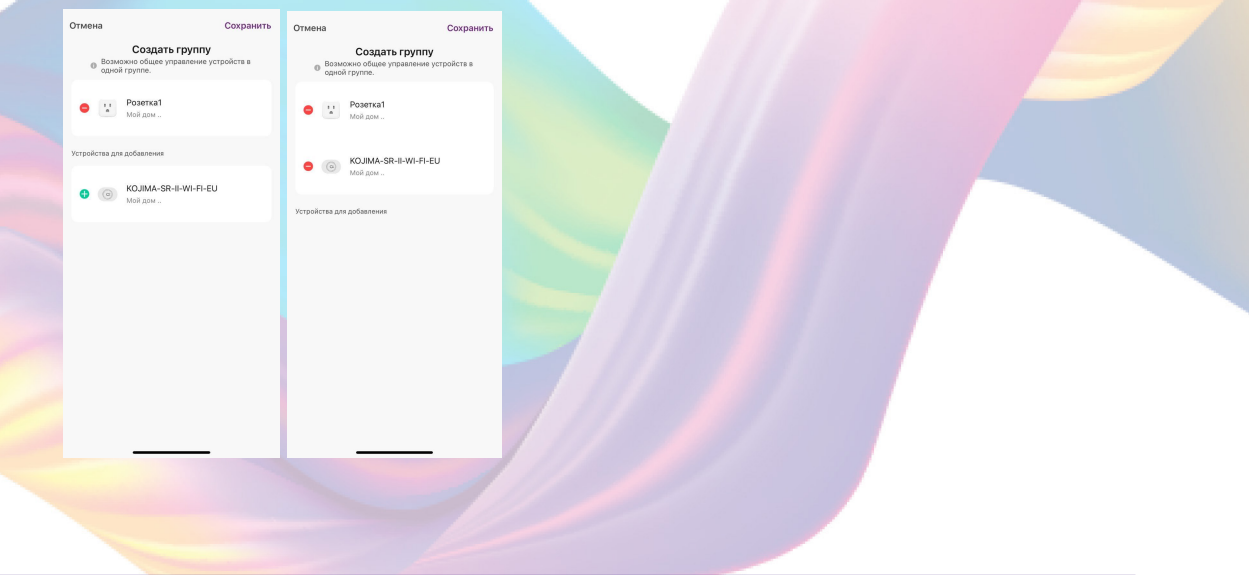

- 7. Нажмите "Сохранить"
- 8. Придумайте название для созданной группы устройств, например: "Розетка + реле комната"

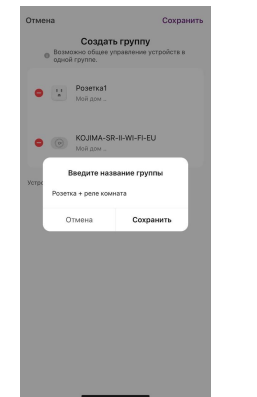

9. Нажмите "Сохранить"

Теперь вы можете одновременно управлять несколькими устройствами

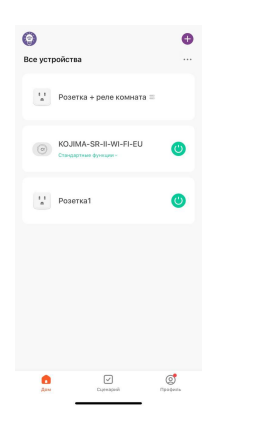

 $\Theta$  $\overline{U}$  Potence

## Изменение названия устройства

<span id="page-13-0"></span>Для удобства пользования, Вы можете изменять название устройств.

- 1. Откройте приложение KOJIMA HOME
- 2. Перейдите на вкладку "Дом"

3. Нажмите на устройство название которого вы хотите изменить

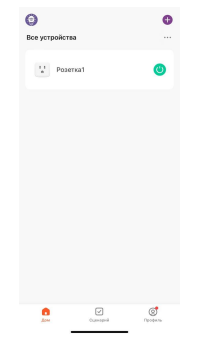

4. Справа вверху нажмите на иконку "Карандаш"

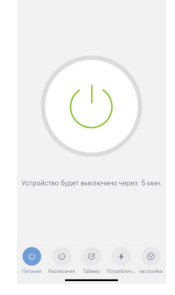

5. Справа вверху нажмите на иконку "Карандаш"

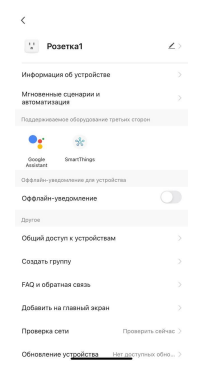

6. Нажмите "Имя"

 $\mathbb{L}^{\dagger}$ 

7. Введите подходящее название, например: "Розетка комната" - "Подтвердить"

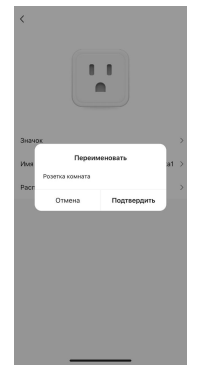

# <span id="page-15-0"></span>**СЦЕНАРИИ И АВТОМАТИЗАЦИЯ**

Для создания сценариев и автоматизаций перейдите во вкладку "Сценарии" расположенную посередине внизу главного экрана приложения.

## <span id="page-15-1"></span>Пример создания сценария:

1. Перейдите во вкладку "Сценарий"

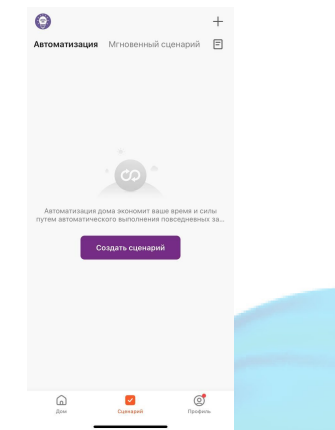

2. Справа вверху нажмите "+" или нажмите "Создать сценарий"

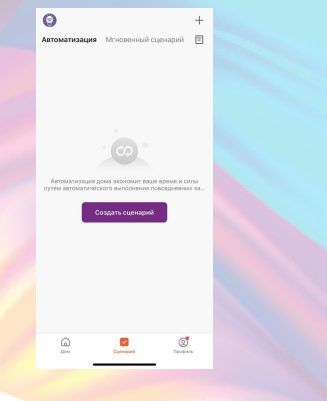

3. Нажмите "Коснитесь для запуска"

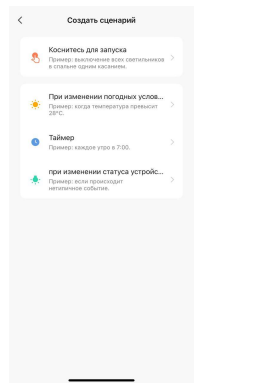

4. Справа вверху нажмите "..."

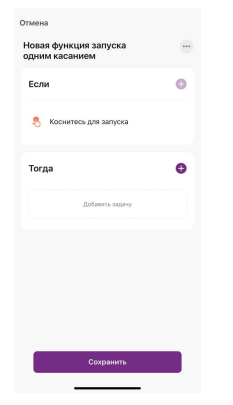

5. Введите свое название сценария, например: "Спокойной ночи"

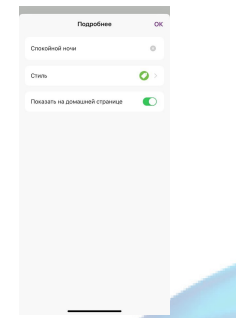

6. Настройте под себя "Стиль"

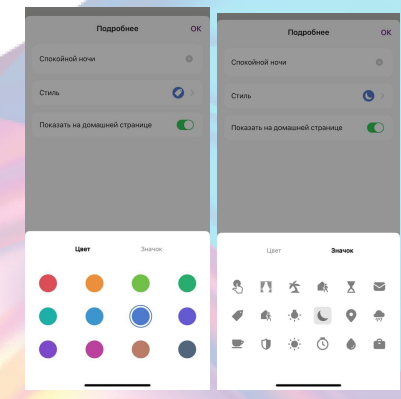

7. По желанию вы можете включить или выключить отображение на домашней странице приложения

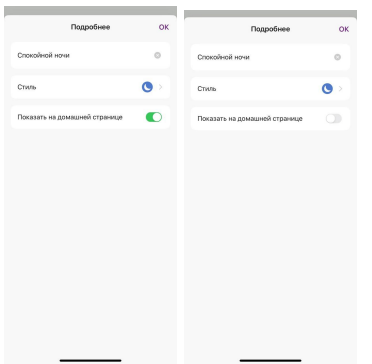

8. Справа вверху нажмите "Ок"

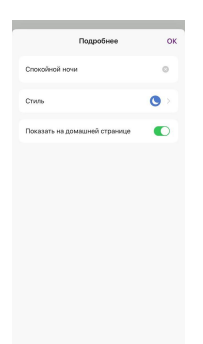

9. В поле "Тогда" справа нажмите "+" или "Добавить задачу"

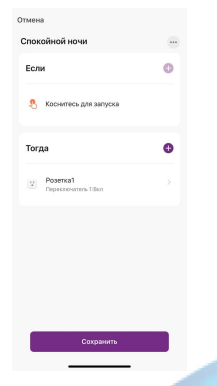

10. Нажмите "Запустить устройство"

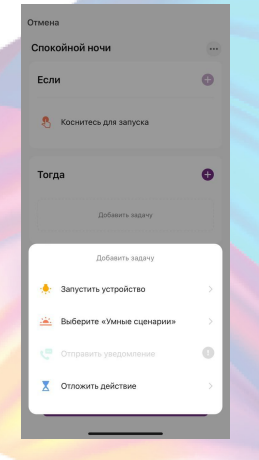

11. Выберите устройство из списка

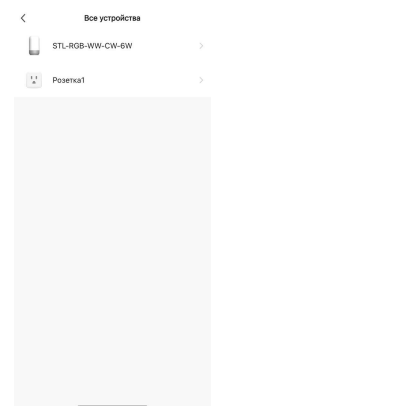

12. Выберите функцию "Переключатель 1"

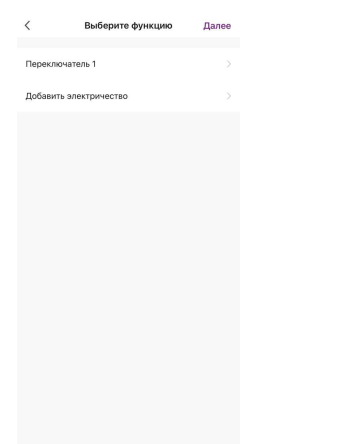

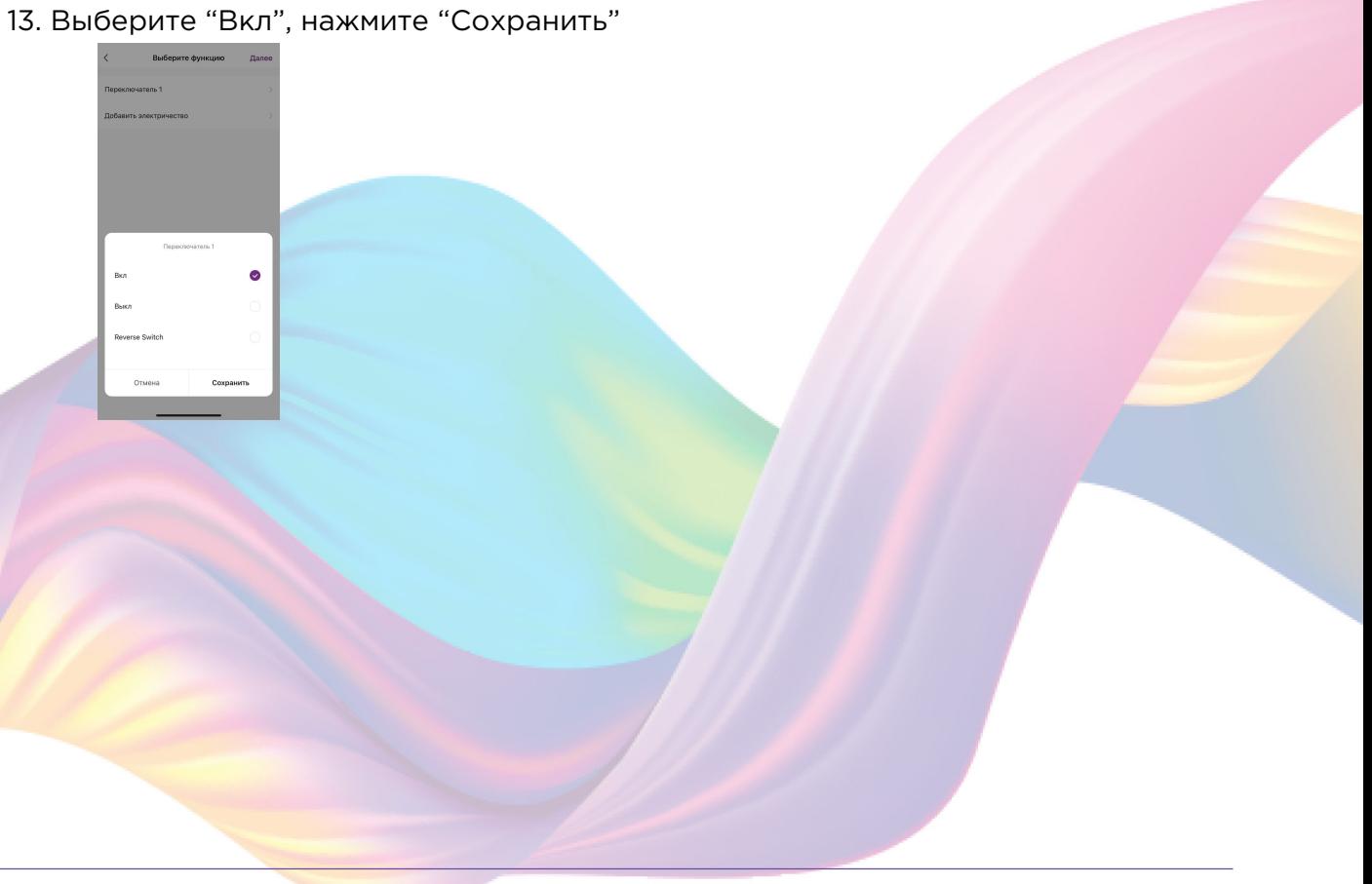

14. Справа вверху нажмите "Далее"

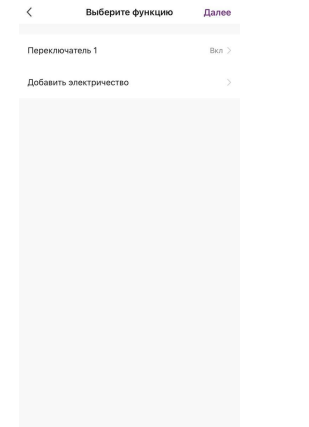

15. При желании Вы можете добавить дополнительные устройства:

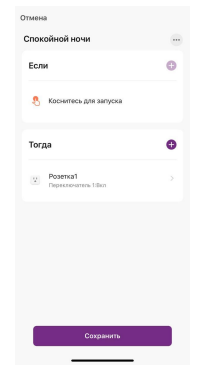

15.1. В поле "Тогда" справа нажмите "+"

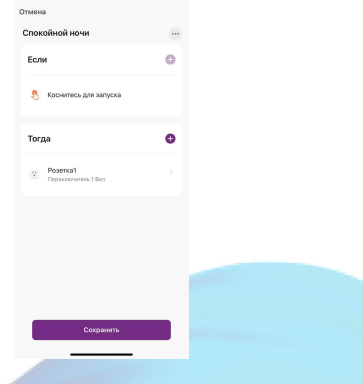

15.2. Нажмите "Запустить устройство"

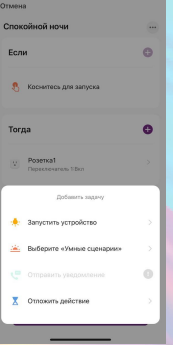

#### 15.3. Выберите устройство из списка

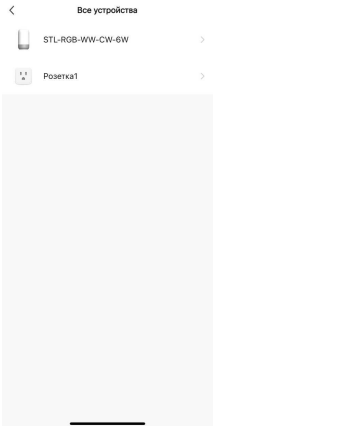

### 15.4. Выберите функцию "Вкл/Выкл"

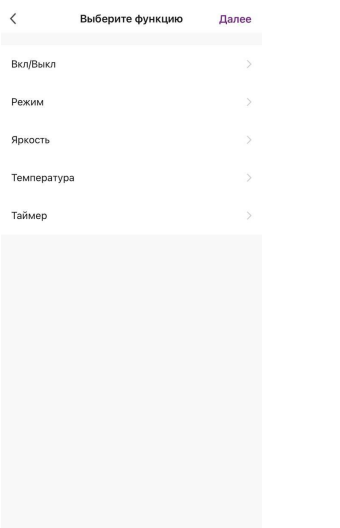

15.5. Выберите "Вкл", нажмите "Сохранить"

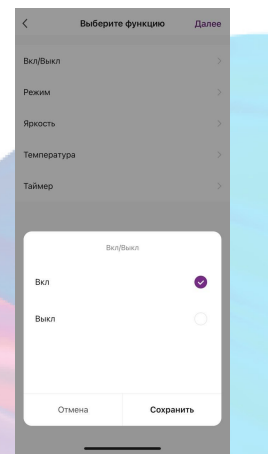

15.6. Выберите функцию "Режим"

### 15.7. Выберите "Цветной", нажмите "Сохранить"

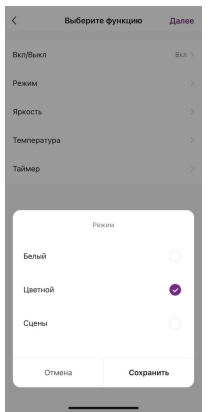

15.8. Выберите функцию "Таймер"

15.9. Настройте время, через которое устройство выключится,

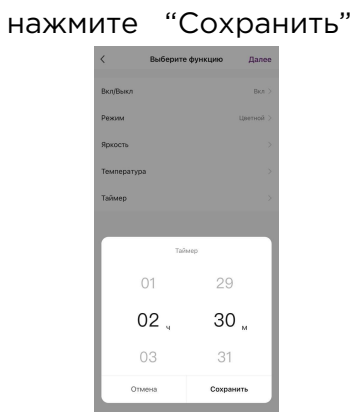

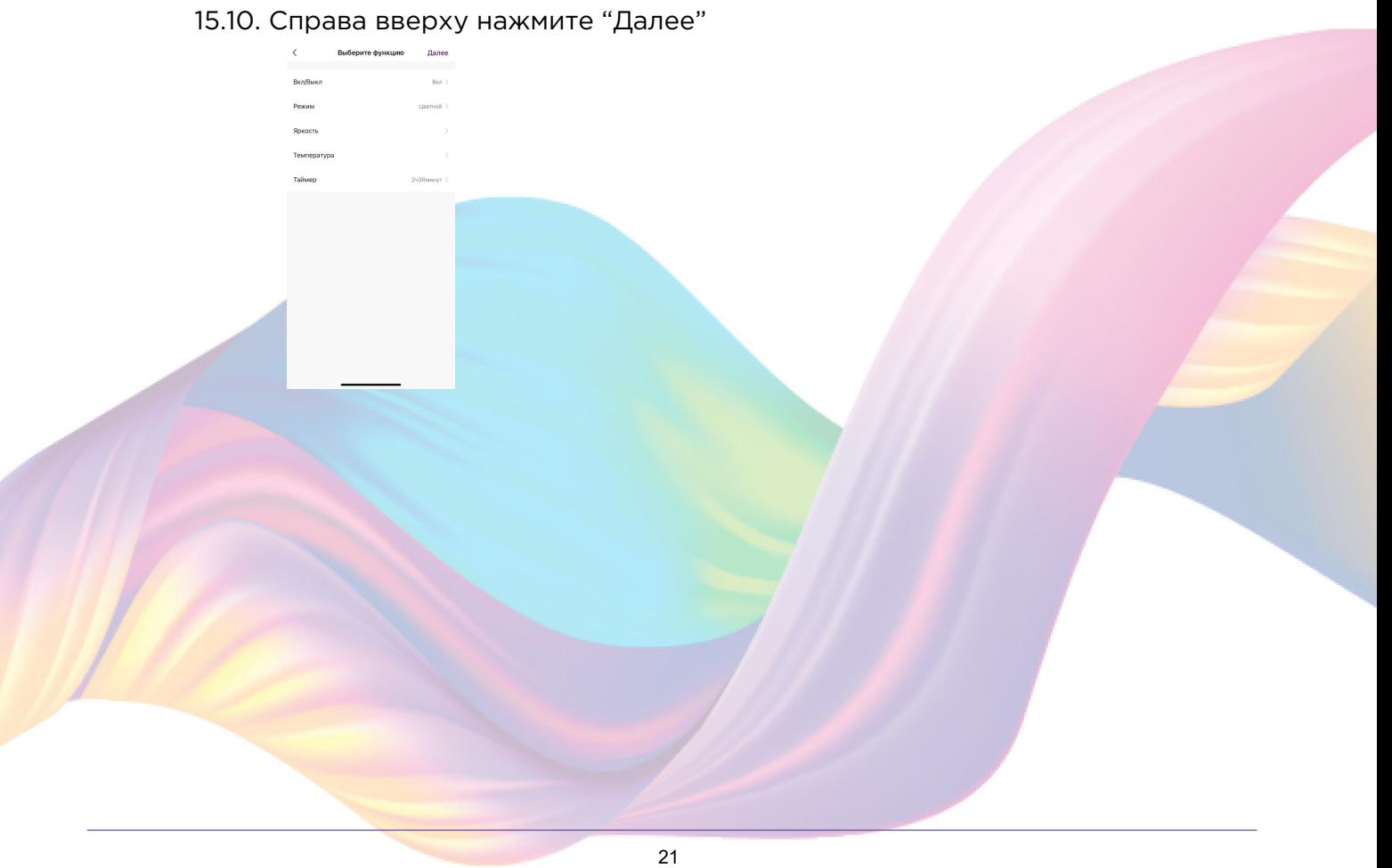

#### 16. Нажмите "Сохранить"

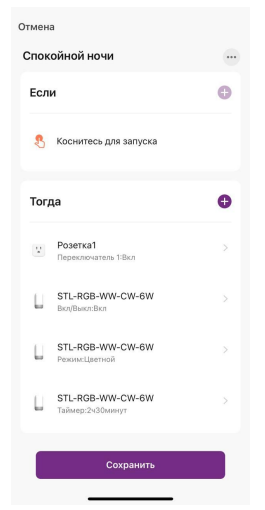

Сценарий, созданный для управления устройствами умного дома, будет отображаться во вкладке "Мгновенный сценарий" и на домашней странице приложения. При нажатии на "Спокойной ночи" включится розетка и ночник в цветном режиме, а через два часа тридцать минут ночник выключится.

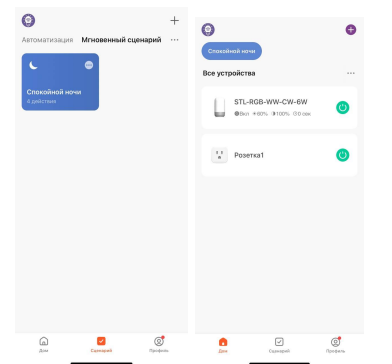

Пример работы сценария:

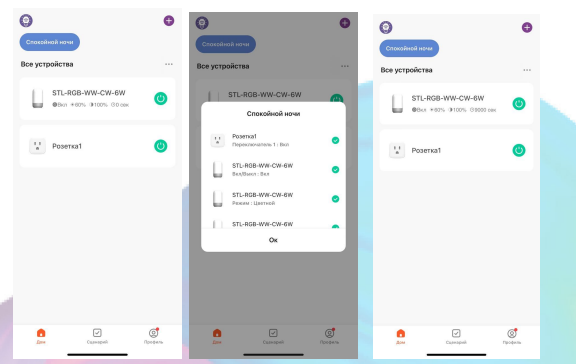

## <span id="page-22-0"></span>Редактирование сценария:

1. Перейдите во вкладку "Сценарий" - "Мгновенный сценарий"

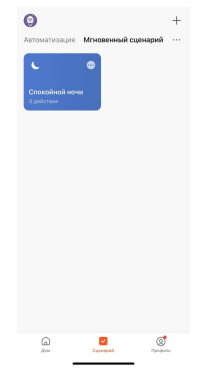

2. На нужном сценарии справа вверху нажмите "..."

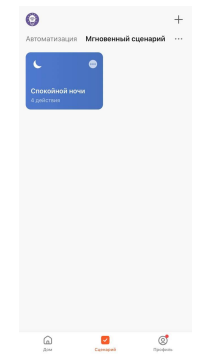

- 3. Измените необходимые параметры, например удалите действие устройства
- 4. Удалите свайпом влево (нажмите и не отрывая пальца проведите справа налево) действие с включением цветного режима ночника в поле "Тогда"

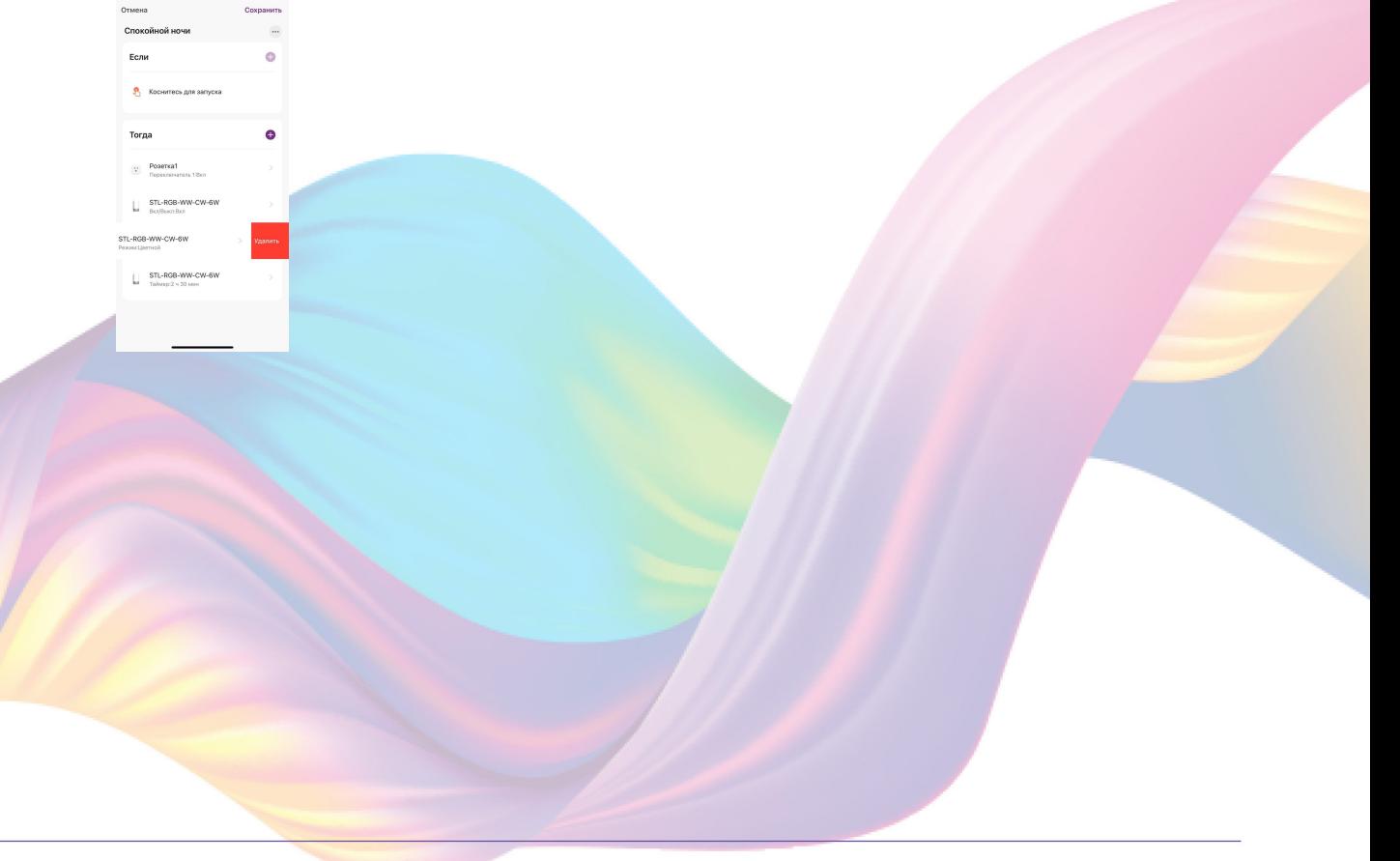

5. Справа вверху нажмите "Сохранить"

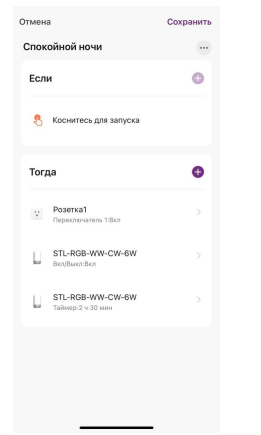

При запуске сценария Включится розетка и ночник, а через два часа тридцать минут ночник отключится.

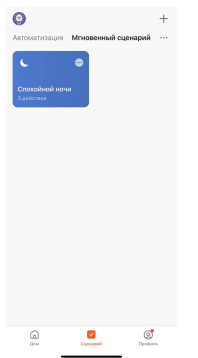

## <span id="page-24-0"></span>Удаление сценариев:

1. Перейдите во вкладку "Сценарий"

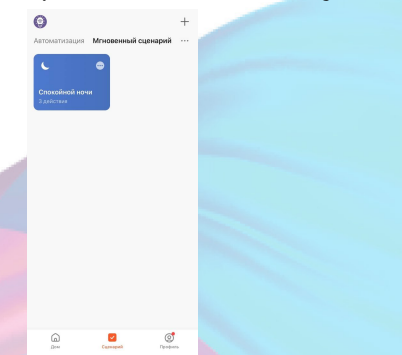

2. Во вкладке "Мгновенный сценарий" в правом верхнем углу нажмите "..." - "Управление сценариями"

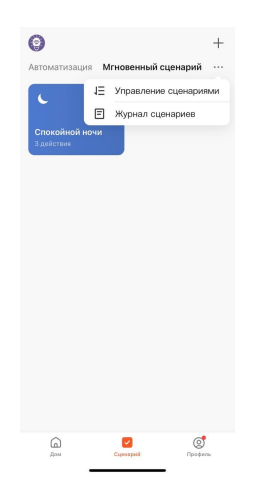

3. Слева от названия сценария нажмите на "-"

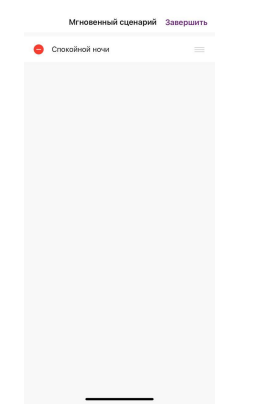

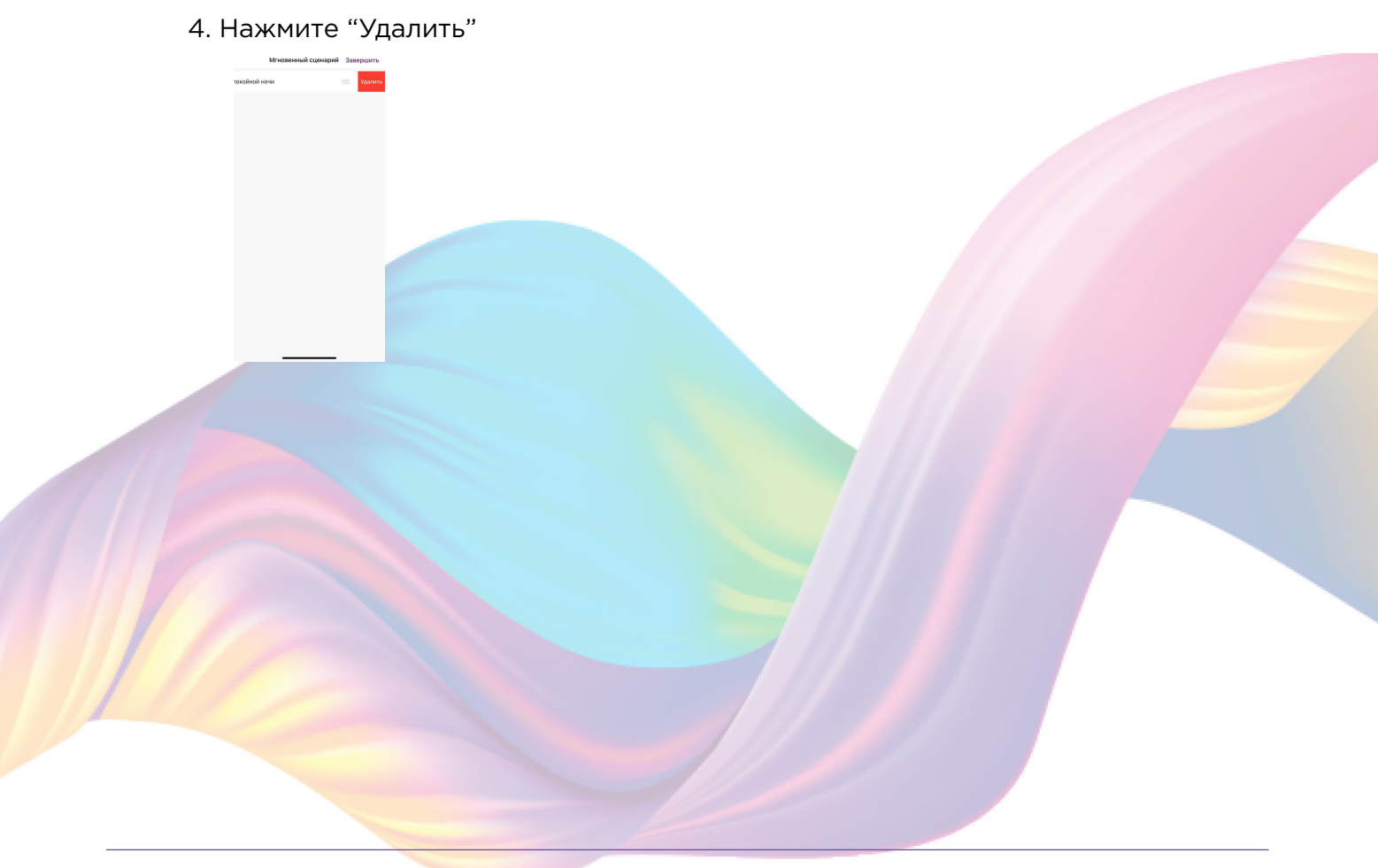

#### 5. Нажмите "Ок"

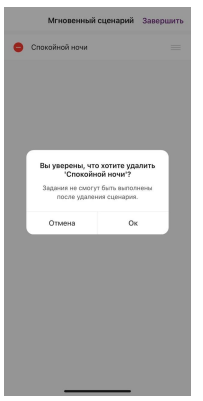

### 6. "Завершить"

# <span id="page-26-0"></span>Пример создания автоматизации:

1. Перейдите во вкладку "Сценарий" - "Автоматизация"

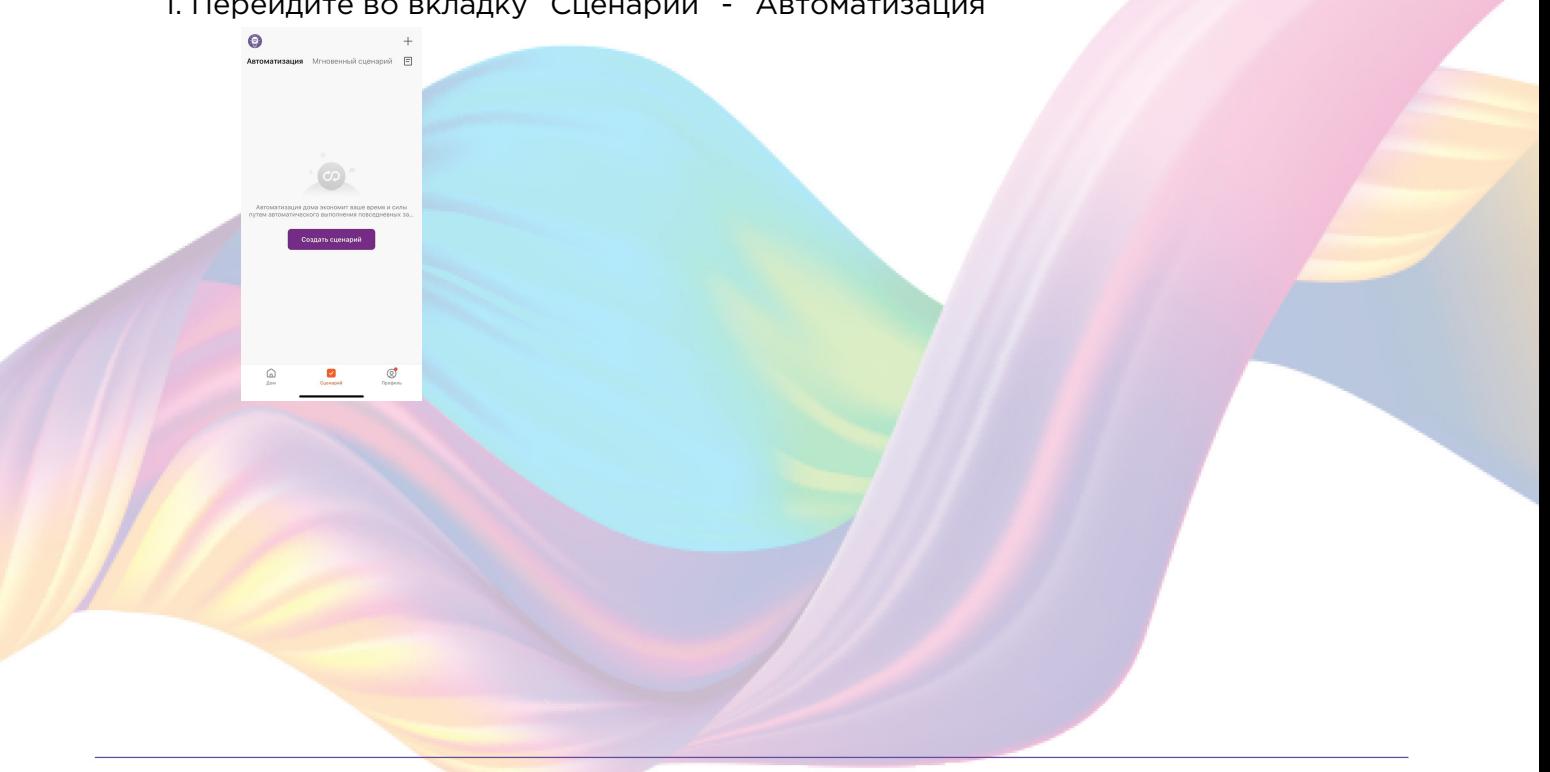

2. Справа вверху нажмите "+" или "Создать сценарий"

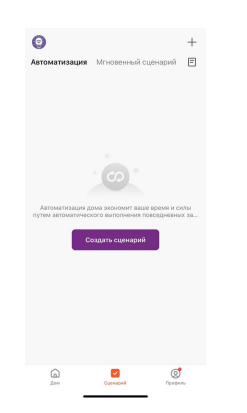

3. Нажмите "При изменении статуса устройства"

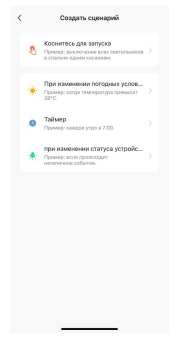

 $\langle$  Все устройства  $\begin{tabular}{|c|c|} \hline \hline \multicolumn{3}{|c|}{\textbf{I}} \end{tabular} \begin{tabular}{ll} \multicolumn{3}{|c|}{\textbf{I}} \end{tabular} \begin{tabular}{ll} \multicolumn{3}{|c|}{\textbf{I}} \end{tabular} \begin{tabular}{ll} \multicolumn{3}{|c|}{\textbf{I}} \end{tabular} \begin{tabular}{ll} \multicolumn{3}{|c|}{\textbf{I}} \end{tabular} \begin{tabular}{ll} \multicolumn{3}{|c|}{\textbf{I}} \end{tabular} \begin{tabular}{ll} \multicolumn{3}{|c|}{\textbf{$  $\frac{1}{n}$  . Powersal

4. Выберите устройство статус которого будет изменяться

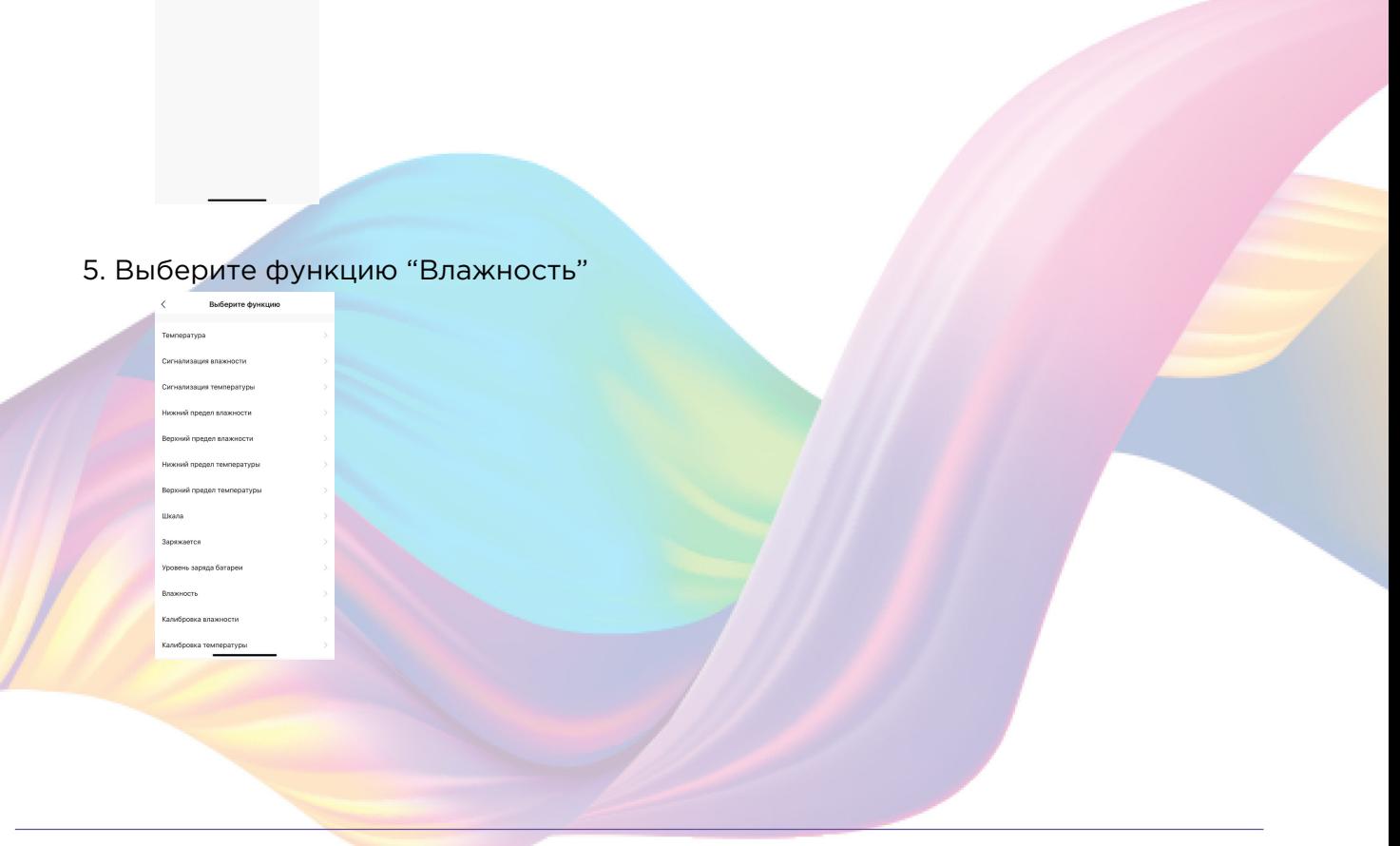

6. Выберите условие "Менее", при помощи ползунка установите нужный показатель влажности, нажмите "Далее"

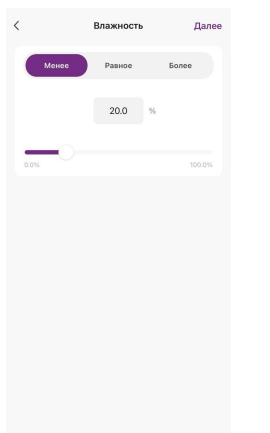

7. Справа вверху нажмите "..."

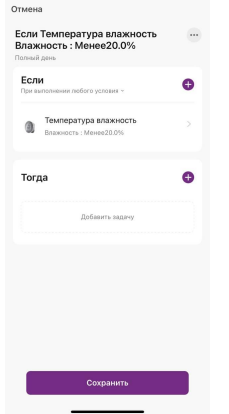

8. Введите свое название автоматизации, например: "Увлажнитель воздуха комната"

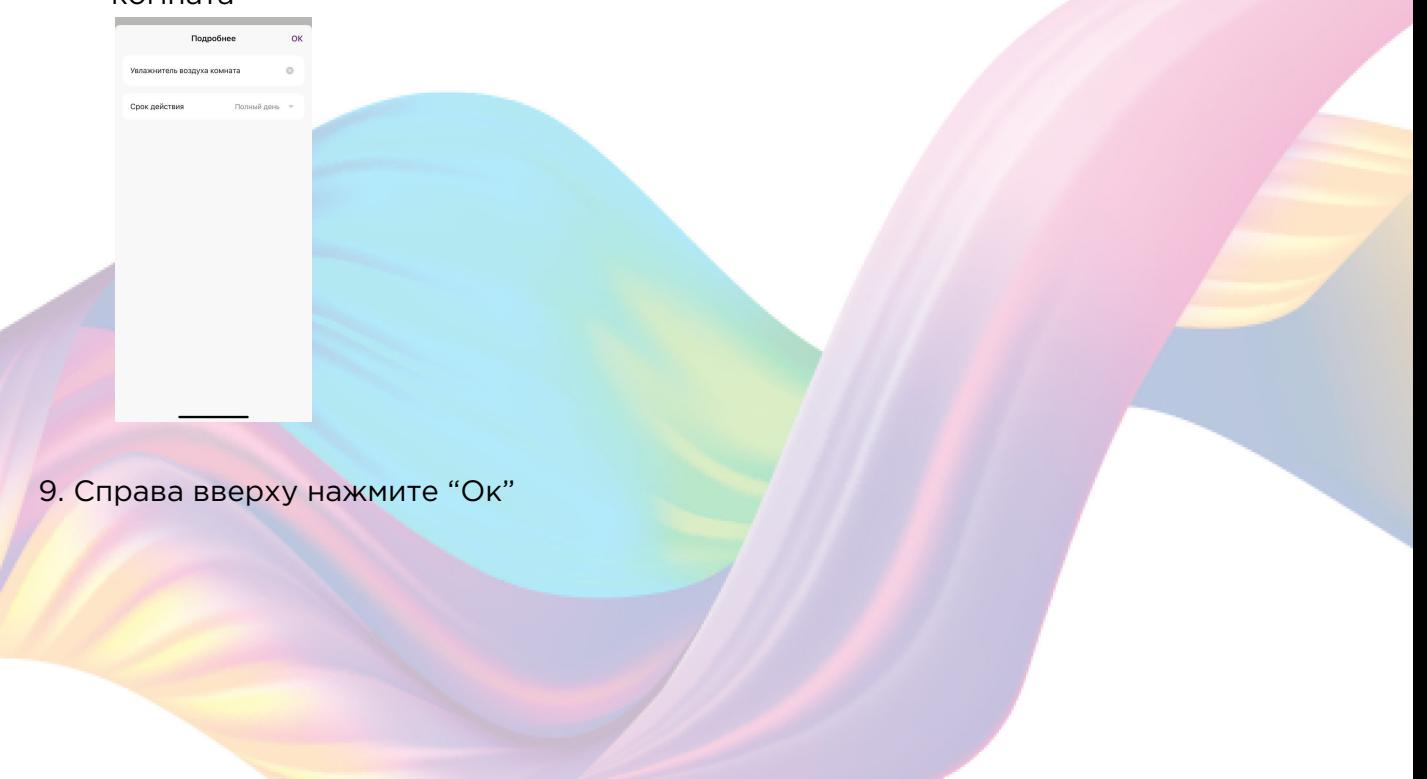

10. В поле "Тогда" справа нажмите "+" или "Добавить задачу"

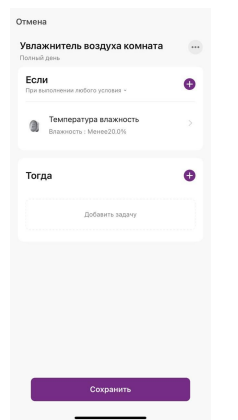

### 11. Нажмите "Запустить устройство"

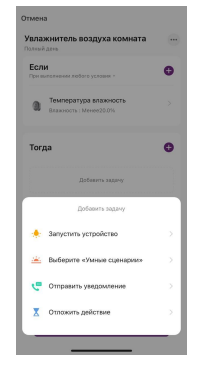

#### 12. Выберите устройство из списка

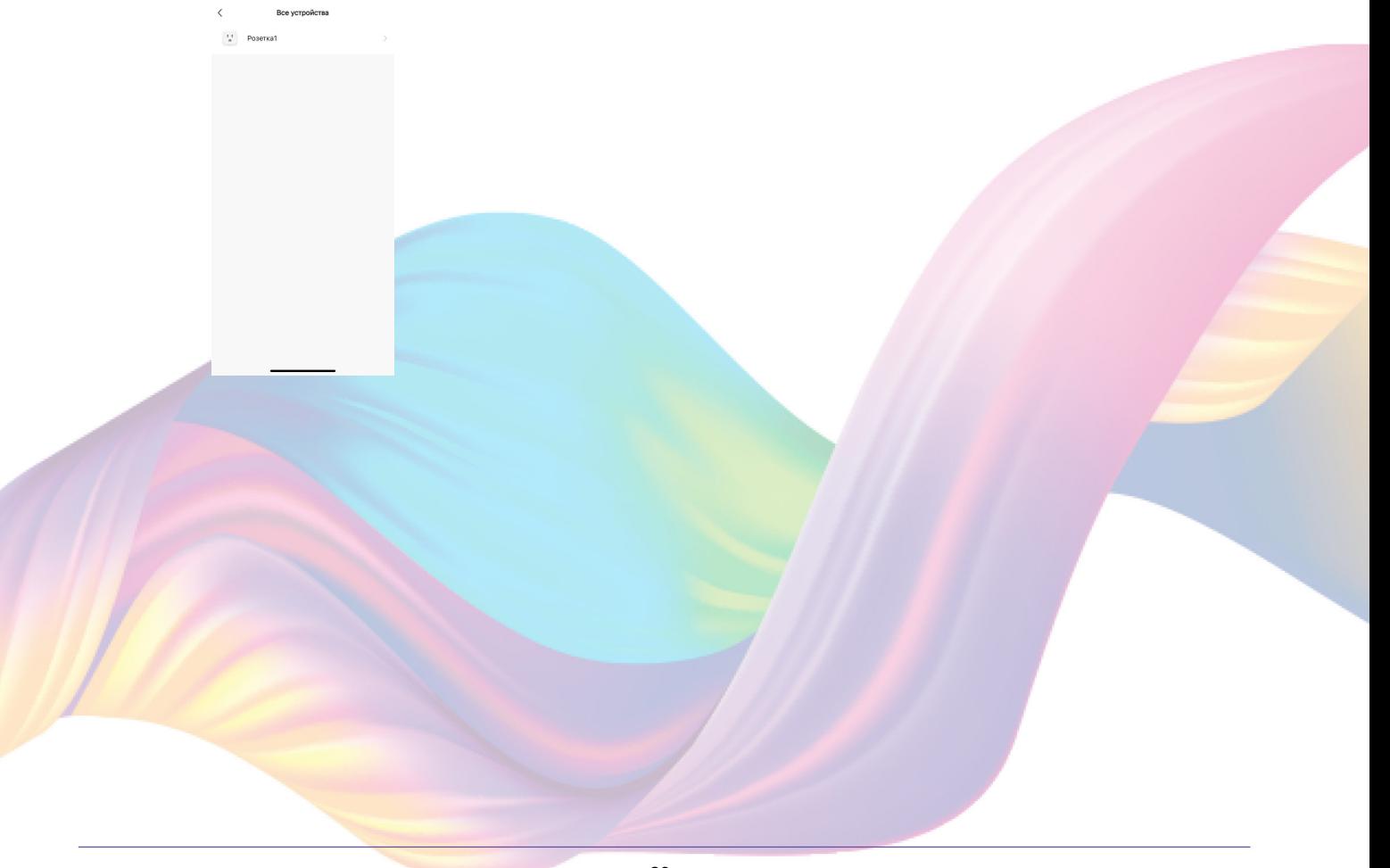

13. Выберите функцию "Переключатель 1"

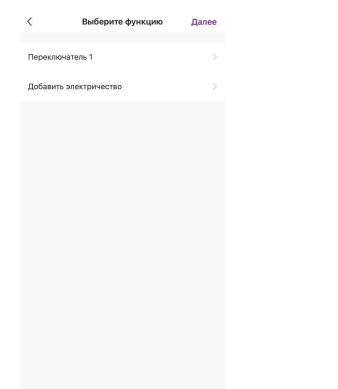

14. Выберите "Вкл", нажмите "Сохранить"

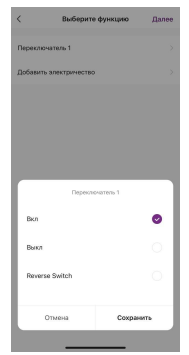

### 15. Справа вверху нажмите "Далее"

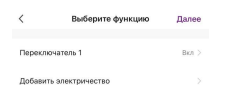

#### 16. Нажмите "Сохранить"

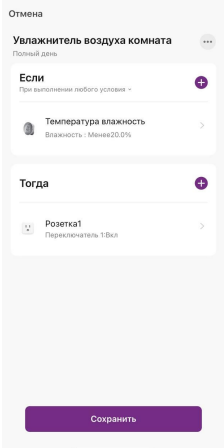

### 17. Нажмите "Да"

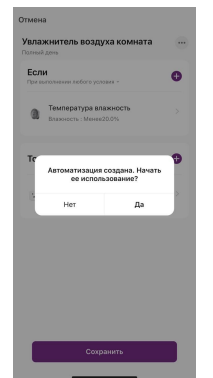

Теперь если в помещении влажность воздуха будет менее 20%, то сработает автоматизация и включится устройство Розетка к которому, например подключен увлажнитель воздуха

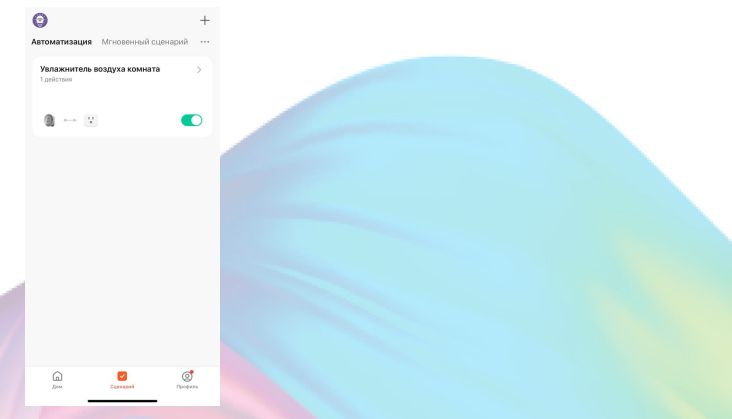

На вкладке "Сценарии" - "Автоматизация" вы можете включить или выключить автоматизацию с помощью кнопки.

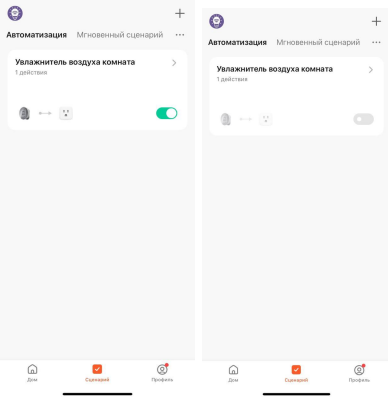

## <span id="page-32-0"></span>Редактирование автоматизации:

1. Перейдите во вкладку "Сценарий" - "Автоматизация"

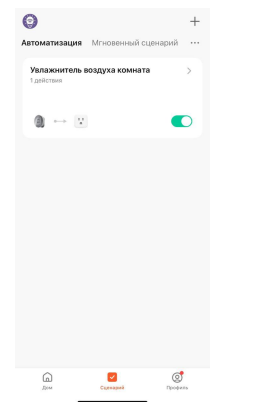

2. Нажмите на нужную автоматизацию

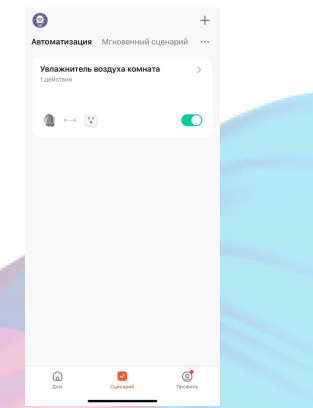

3. Измените необходимые параметры, например: измените условие срабатывания автоматизации.

4. В поле "Если" нажмите на устройство

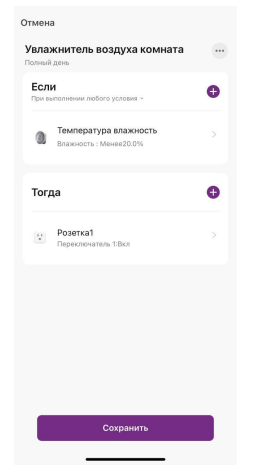

5. При помощи ползунка измените процент влажности, нажмите "Далее"

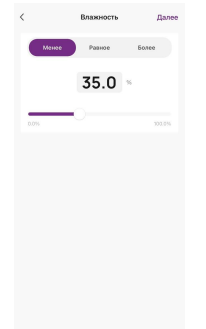

6. Справа вверху нажмите "Сохранить"

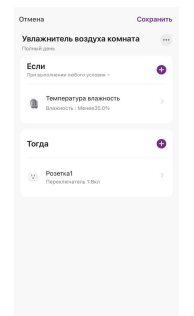

Теперь розетка будет включаться, если уровень влажности в помещении будет меньше 35%.

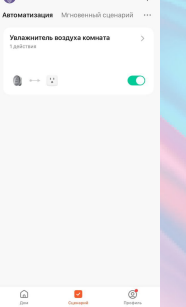

 $\overline{\bullet}$ 

## <span id="page-34-0"></span>Удаление автоматизации:

1. Перейдите во вкладку "Сценарий" - "Автоматизация"

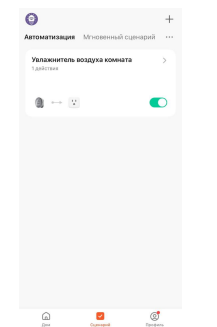

2. Во вкладке Автоматизация" справа вверху нажмите "..." - "Управление сценариями"

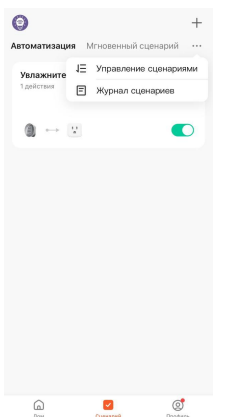

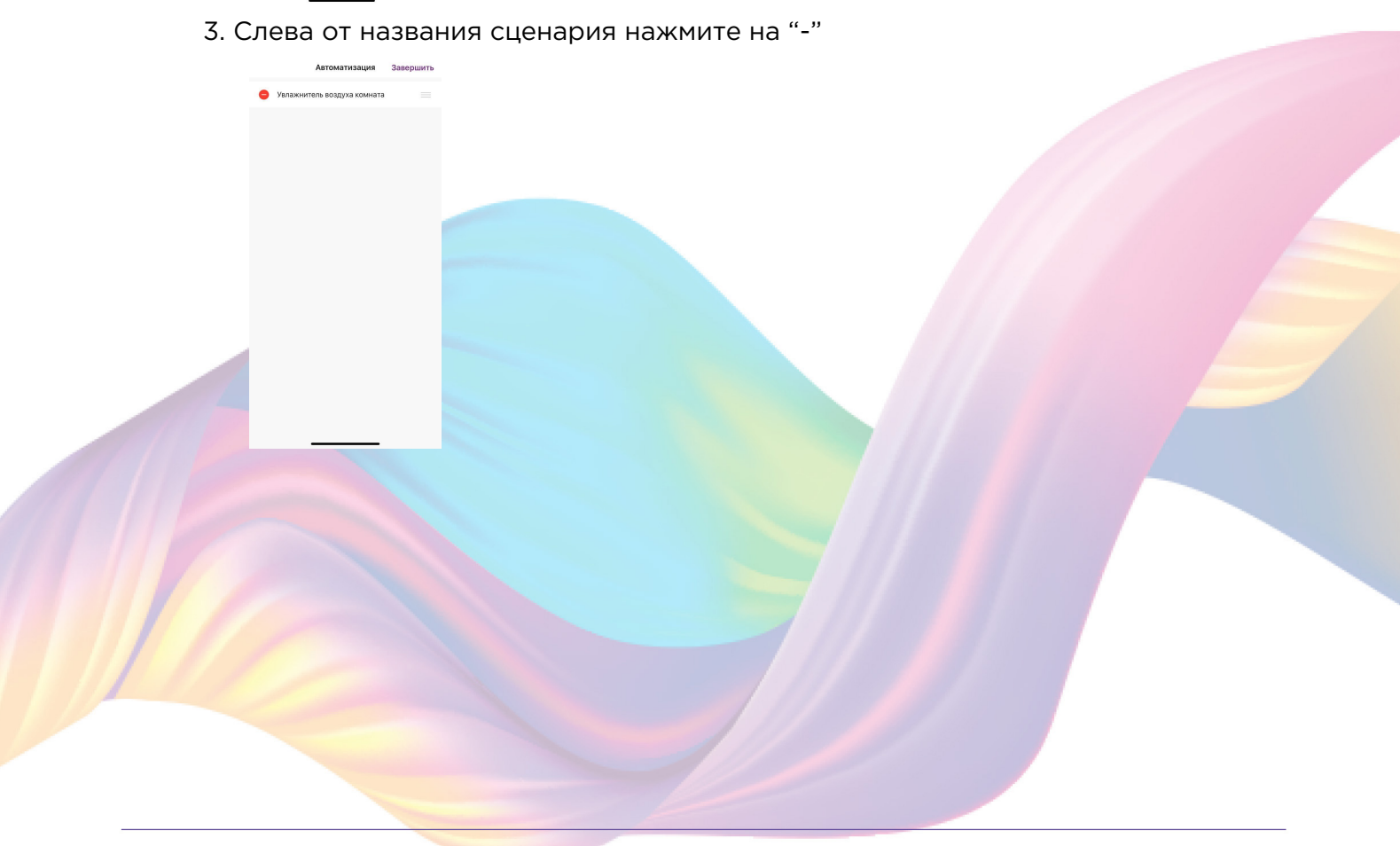

4. Нажмите "Удалить"

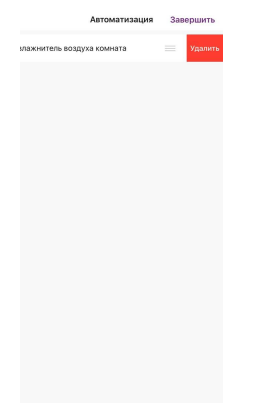

5. Нажмите "Ок"

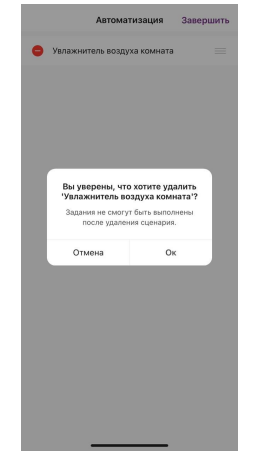

6. "Завершить"

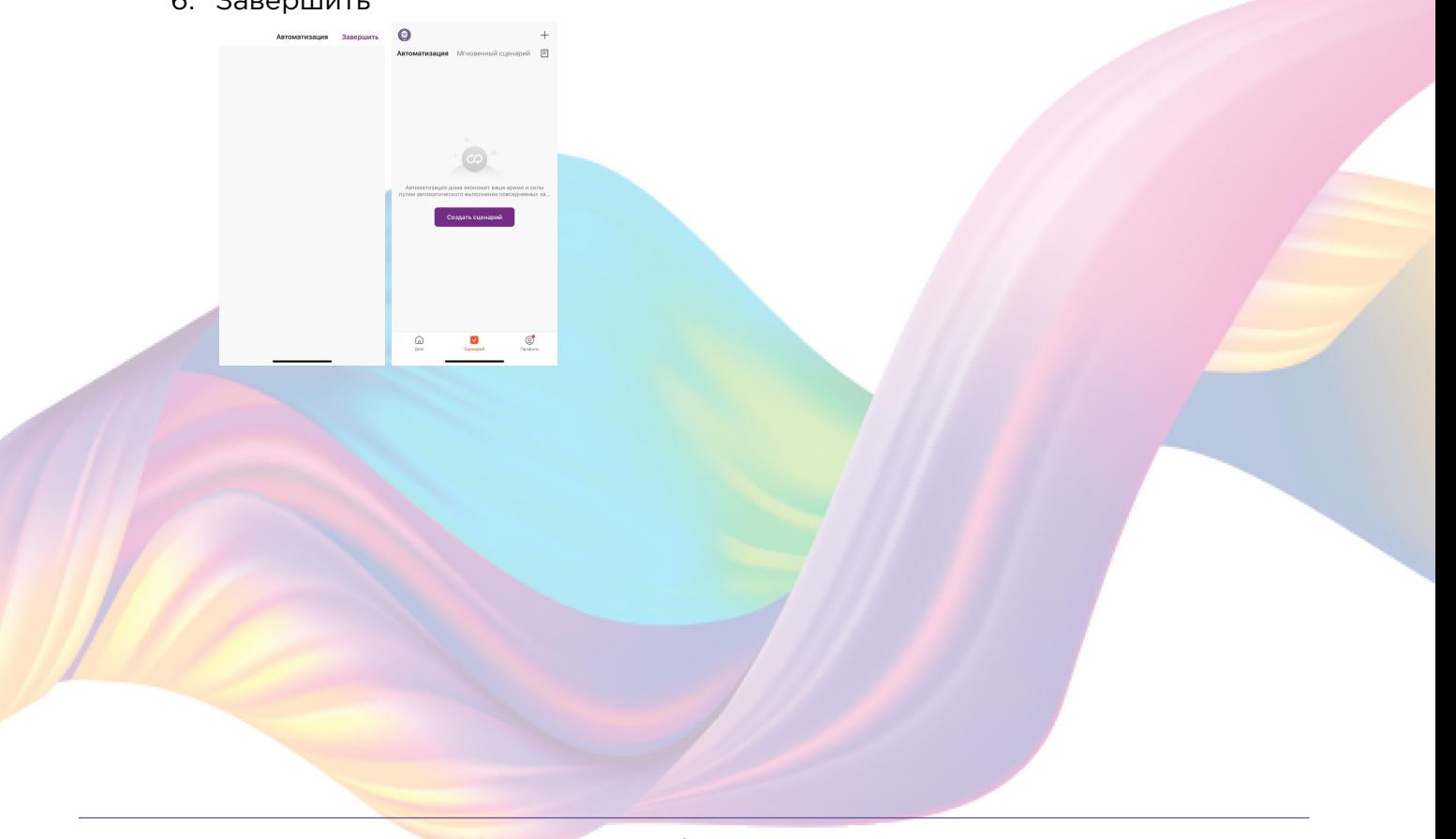

# **ПОДКЛЮЧЕНИЕ УСТРОЙСТВА К ПРИЛОЖЕНИЮ "УМНЫЙ ДОМ"**

<span id="page-36-0"></span>Для подключения устройств Вам понадобится приложение "Умный дом"

1. Откройте приложение "Умный дом"

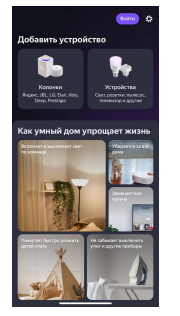

- 2. Справ вверху нажмите "Войти"
- 3. Войдите в учетную запись или создайте новую
- 4. Перейдите на главную страницу приложения (внизу слева нажмите на иконку "Дом")

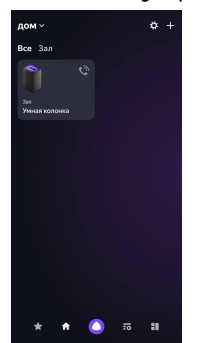

5. Справа вверху нажмите "+"

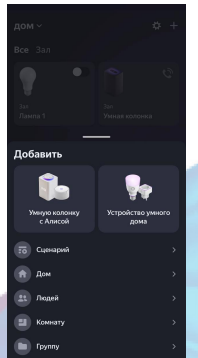

6. Нажмите "Устройства умного дома"

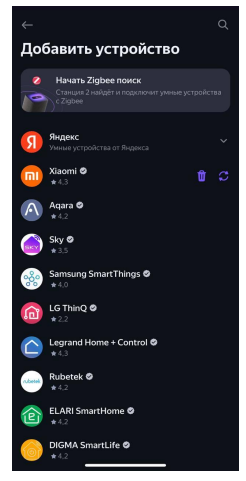

7. Справа вверху нажмите на иконку "Поиск"

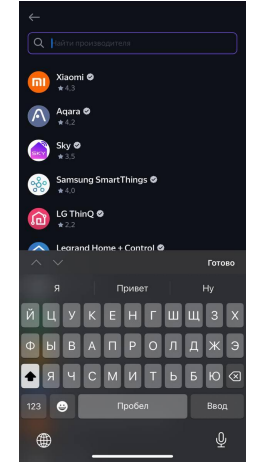

8. В поисковой строке введите: "KOJIMA HOME"

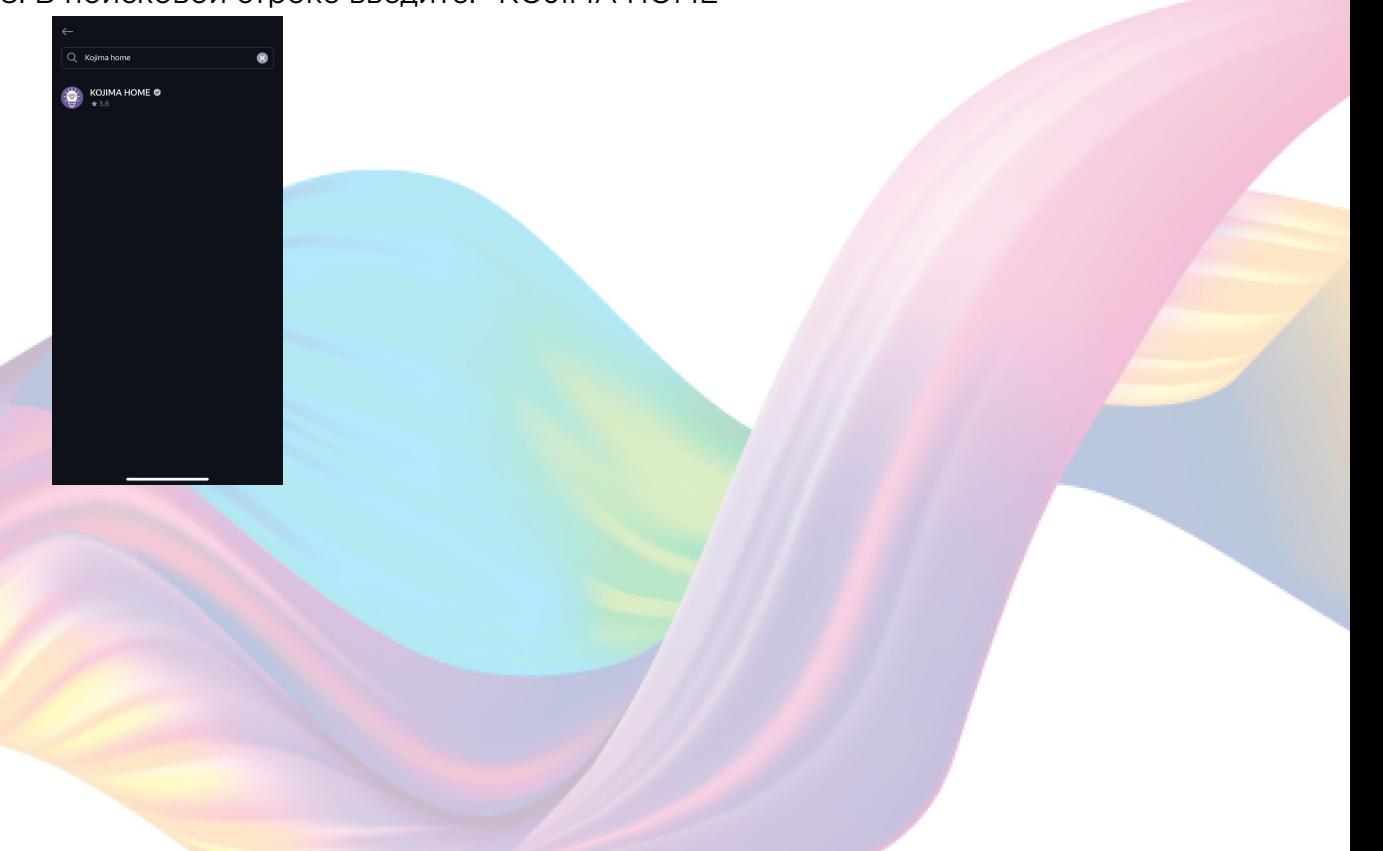

9. Выберите "КОЈІМА НОМЕ"

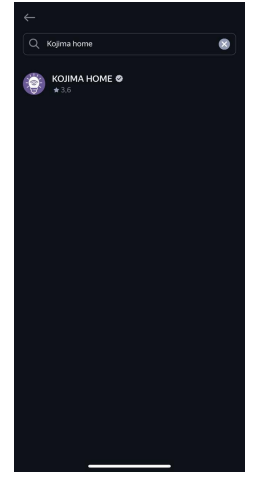

10. Нажмите "Привязать к Яндексу"

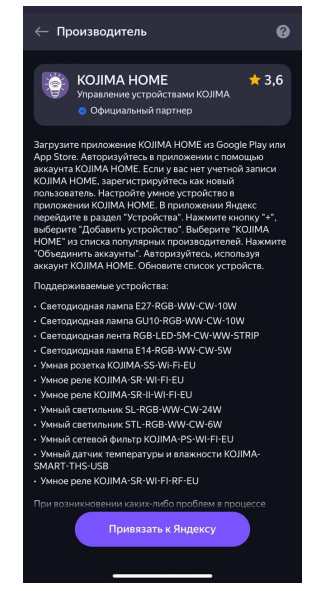

11. Справа вверху выберите язык

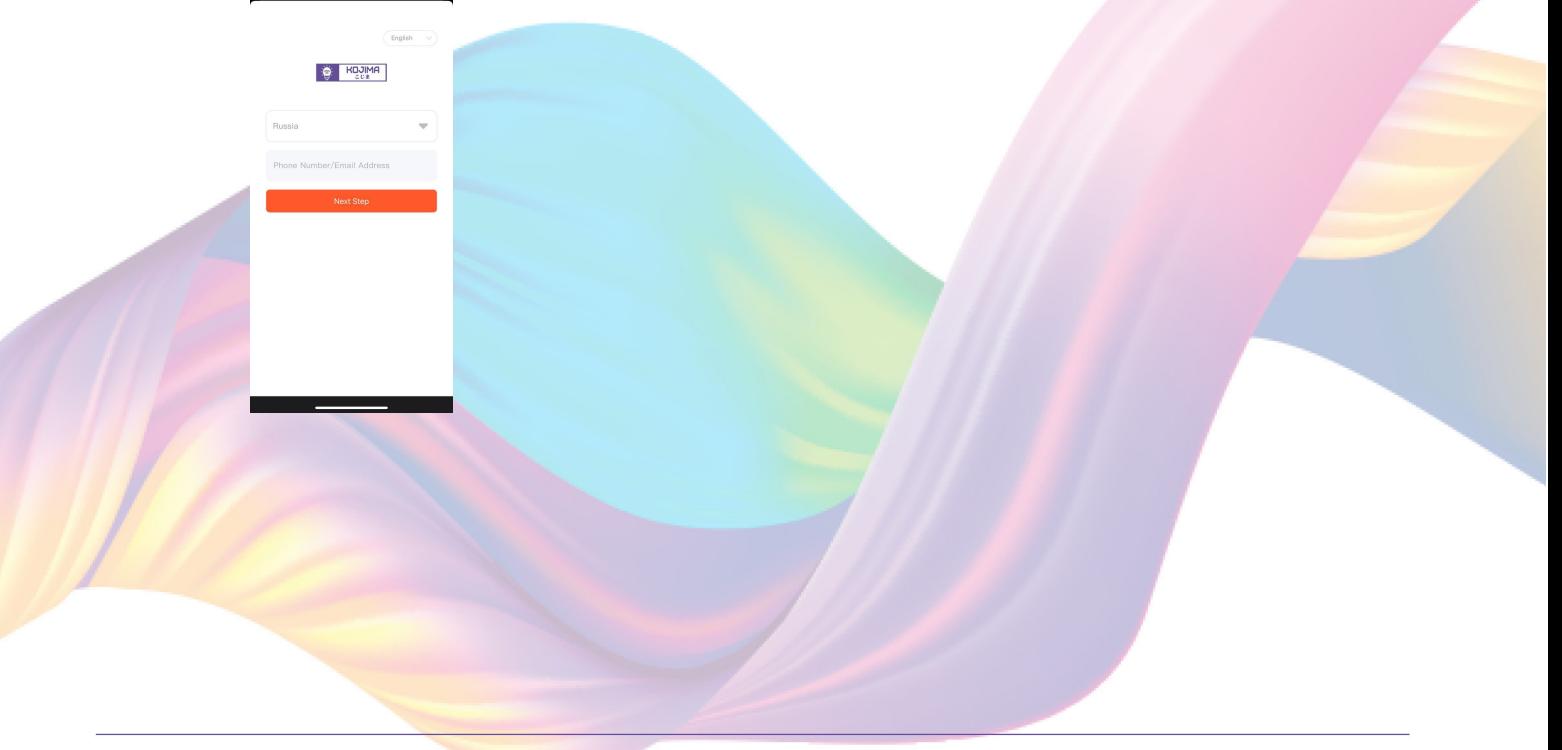

#### 12. Укажите Вашу страну

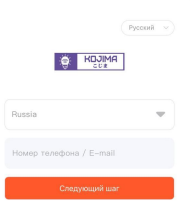

- 13. Укажите E-mail к которому привязана учетная запись в приложении KOJIMA HOME
- 14. Нажмите "Следующий шаг"
- 15. Введите пароль от учетной записи KOJIMA HOME
- 16. Нажмите "Авторизация"
- 17. Нажмите "Продолжить"
- 18. Нажмите "Обновить список устройств"

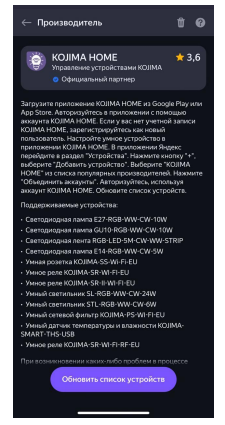

19. Настройте устройство, после нажмите "Сохранить"

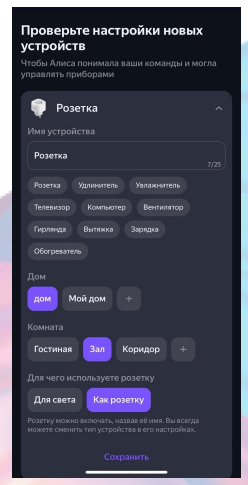

20. Устройство добавлено

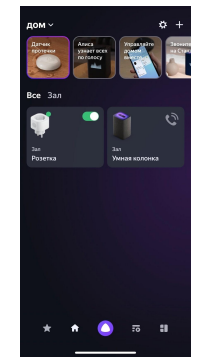

# **ПОДКЛЮЧЕНИЕ УСТРОЙСТВ К ПРИЛОЖЕНИЮ "МАРУСЯ"**

<span id="page-40-0"></span>Для подключения устройств Вам понадобится приложение "Маруся"

1. Откройте приложение "Маруся"

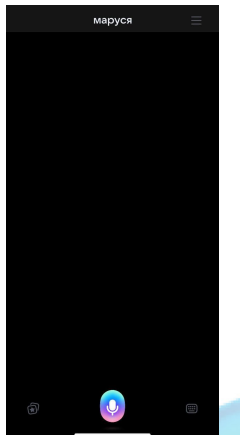

2. Справа вверху нажмите "≡"

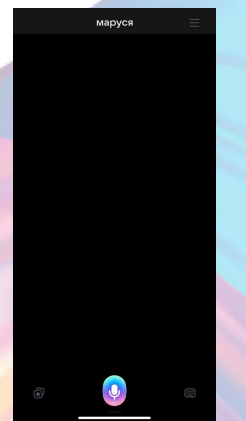

#### 3. Авторизируйтесь

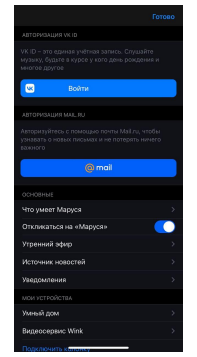

4. Ниже нажмите "Умный дом"

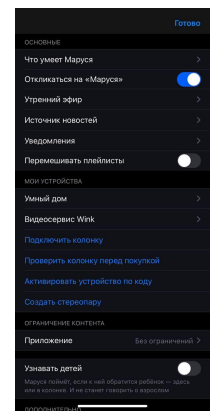

5. Нажмите "Добавить устройство"

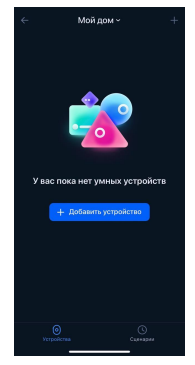

6. Сверху нажмите на поисковую строку

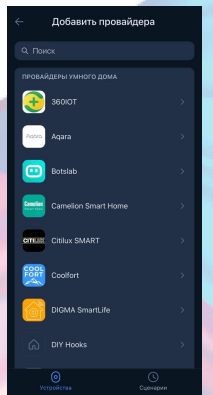

7. В поисковой строке введите: "KOJIMA HOME"

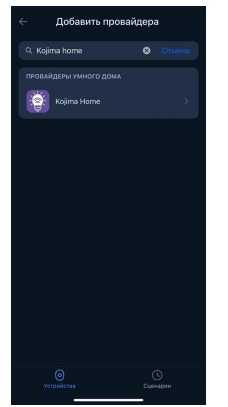

8. Выберите "KOJIMA HOME"

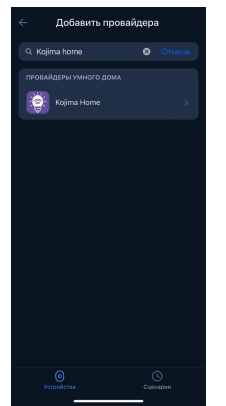

9. Справа вверху выберите язык

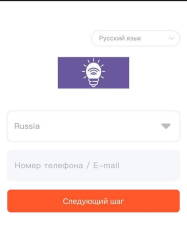

- 10. Укажите Вашу страну
- 11. Укажите E-mail к которому привязана учетная запись в приложении KOJIMA HOME
- 12. Нажмите "Следующий шаг"
- 13. Введите пароль от учетной записи KOJIMA HOME

14. Нажмите "Авторизация"

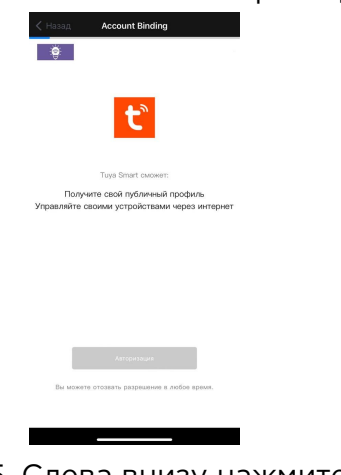

15. Слева внизу нажмите "Устройства"

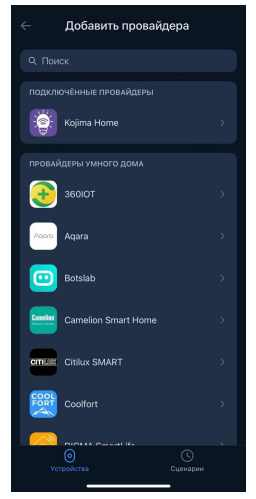

16. На экране отобразятся устройства из приложения "KOJIMA HOME"

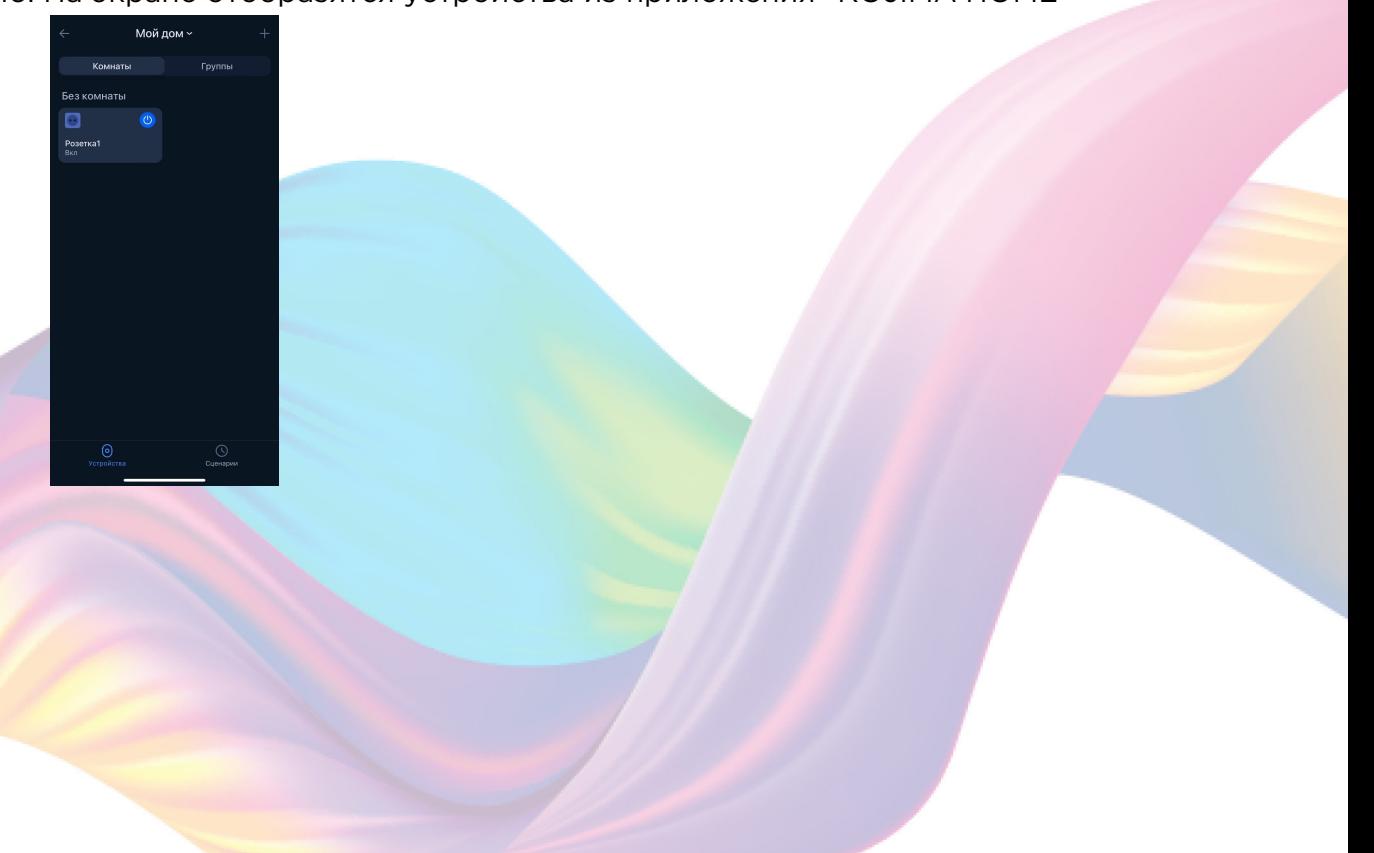